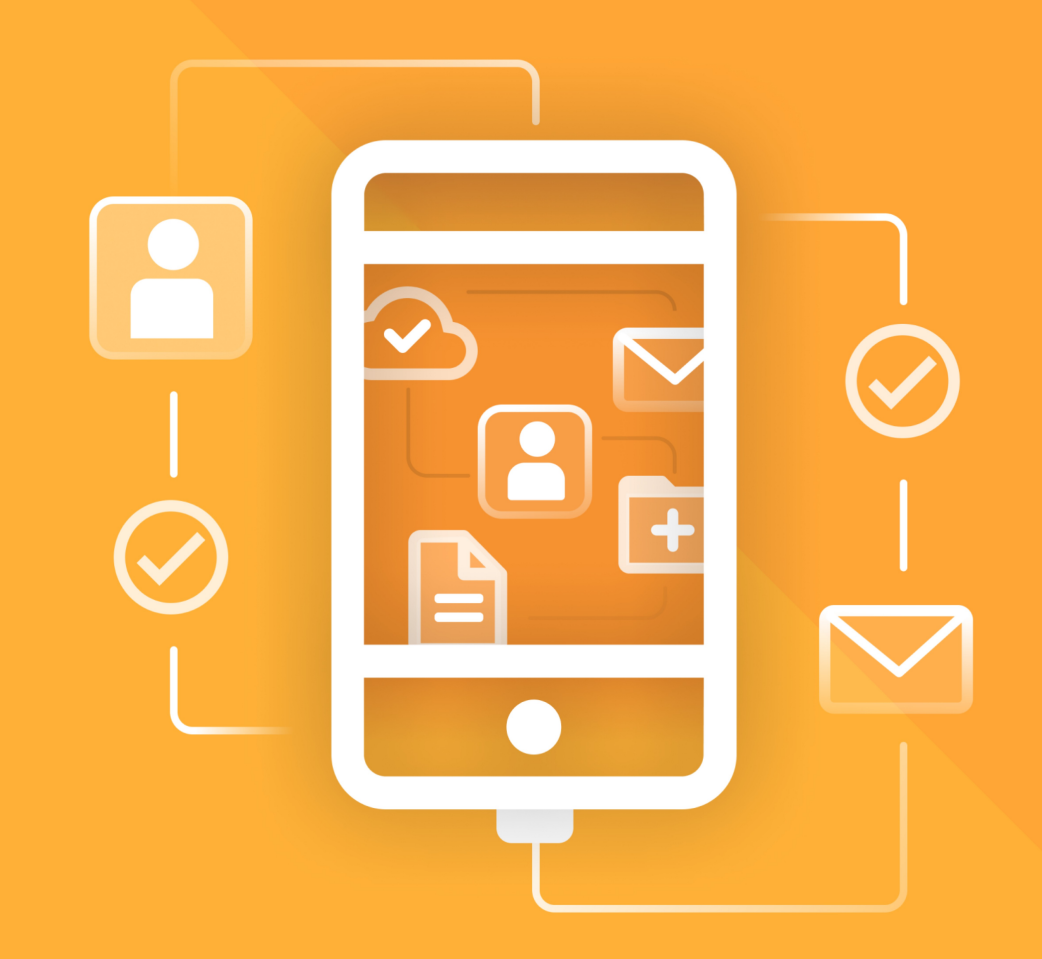

# МойОфис Почта с для мобильных платформ

# Руководство пользователя

«МОЙОФИС ПОЧТА» ДЛЯ ANDROID В ВАРИАНТЕ ИСПОЛНЕНИЯ ГОСТ

© ООО «НОВЫЕ ОБЛАЧНЫЕ ТЕХНОЛОГИИ», 2013–2024

**ООО «НОВЫЕ ОБЛАЧНЫЕ ТЕХНОЛОГИИ»**

### **ПРОГРАММНОЕ ОБЕСПЕЧЕНИЕ**

#### **«МОЙОФИС ПОЧТА» В ВАРИАНТЕ ИСПОЛНЕНИЯ ГОСТ**

### **МОБИЛЬНОЕ ПРИЛОЖЕНИЕ ДЛЯ ОПЕРАЦИОННОЙ СИСТЕМЫ ANDROID**

### **РУКОВОДСТВО ПОЛЬЗОВАТЕЛЯ**

**2.8.0G**

**На 72 листах**

**Москва 2024**

Все упомянутые в этом документе названия продуктов, логотипы, торговые марки и товарные знаки принадлежат их владельцам.

Товарные знаки «МойОфис» и «MyOffice» принадлежат ООО «НОВЫЕ ОБЛАЧНЫЕ ТЕХНОЛОГИИ».

Ни при каких обстоятельствах нельзя истолковывать любое содержимое настоящего документа как прямое или косвенное предоставление лицензии или права на использование товарных знаков, логотипов или знаков обслуживания, приведенных в нем.

Любое несанкционированное использование этих товарных знаков, логотипов или знаков обслуживания без письменного разрешения их правообладателя строго запрещено.

### СОДЕРЖАНИЕ

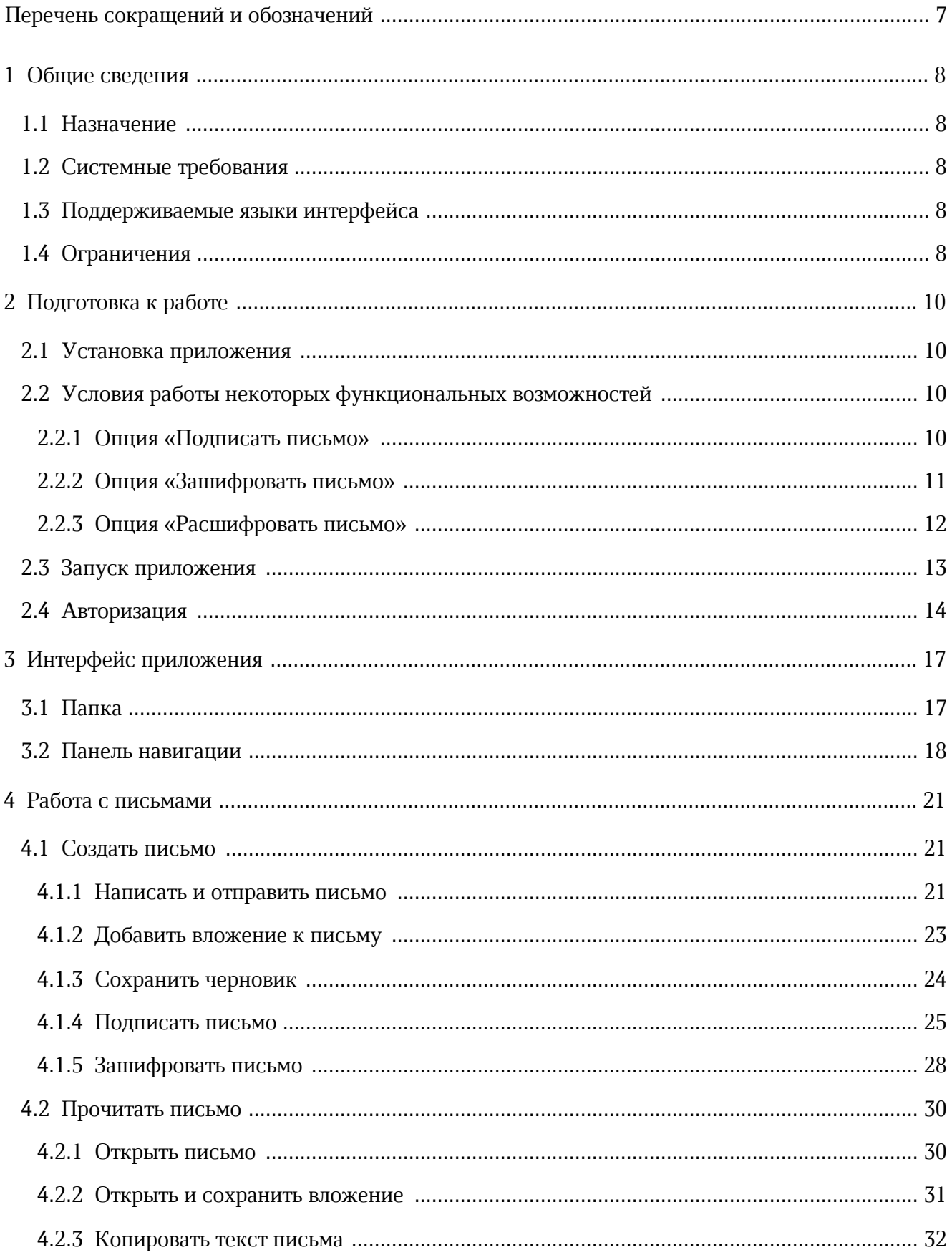

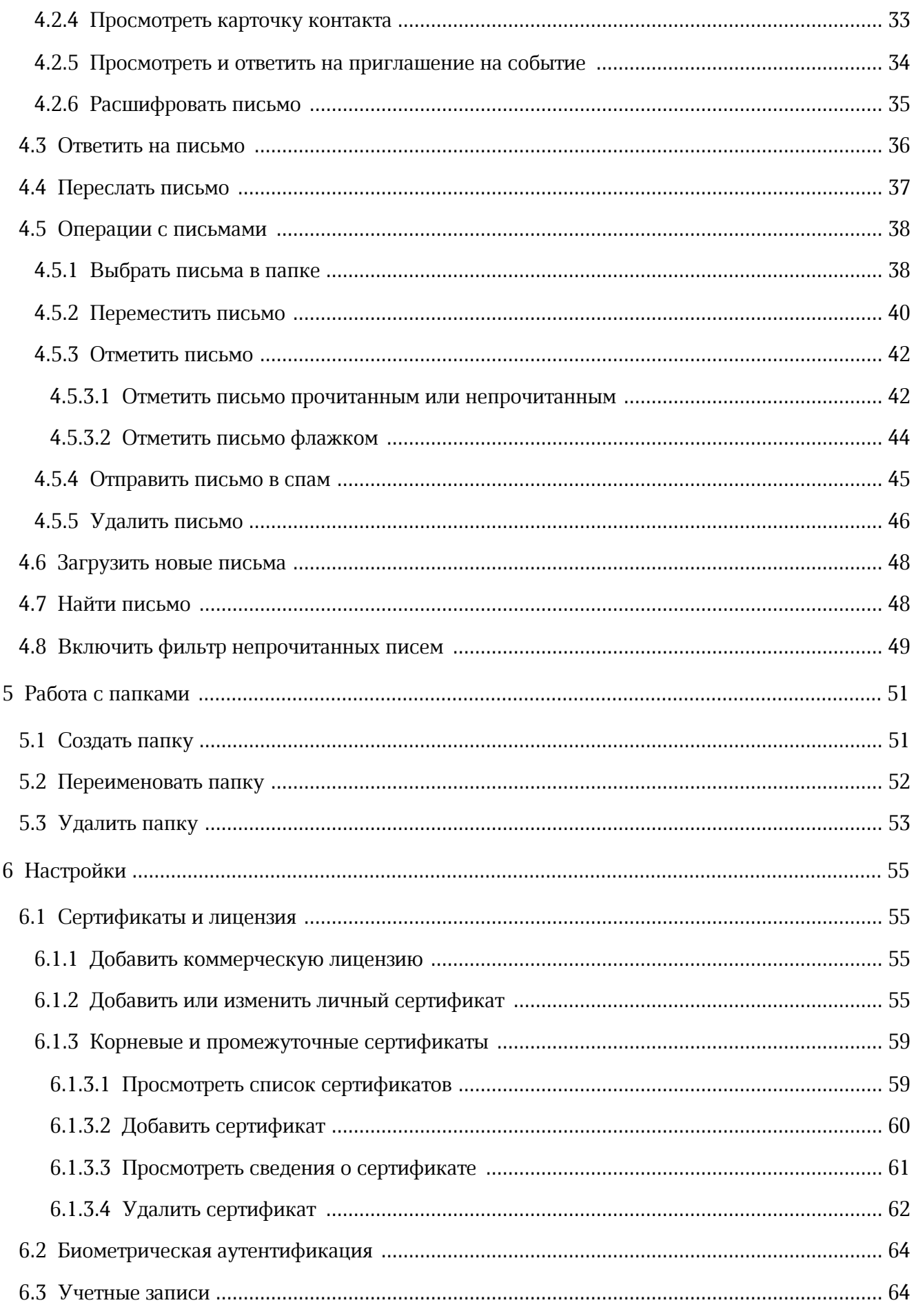

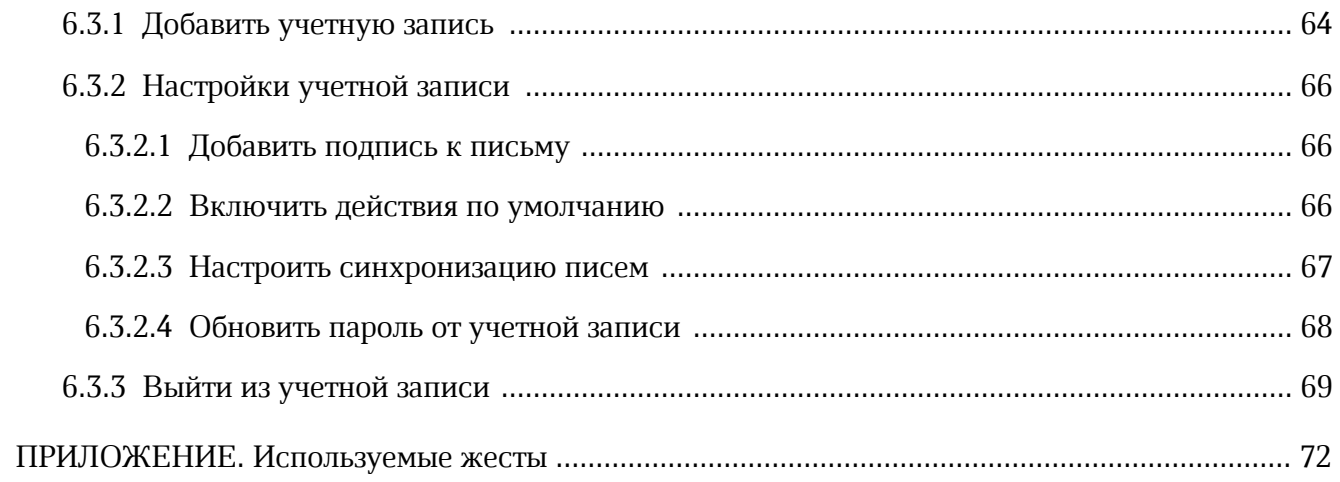

### **ПЕРЕЧЕНЬ СОКРАЩЕНИЙ И ОБОЗНАЧЕНИЙ**

<span id="page-6-0"></span>В настоящем руководстве пользователя применяют следующие сокращения и обозначения:

- ОС операционная система
- ПК персональный компьютер
- ПО программное обеспечение
- УЗ учетная запись

### <span id="page-7-0"></span>**1 ОБЩИЕ СВЕДЕНИЯ**

#### **1.1 Назначение**

<span id="page-7-1"></span>«МойОфис Почта» для мобильных платформ в варианте исполнения ГОСТ приложение для работы с корпоративной почтовой системой МойОфис на смартфонах и планшетах в организациях, использующих отечественные средства обеспечения информационной безопасности.

«МойОфис Почта» для мобильных платформ в варианте исполнения ГОСТ входит в состав продуктов:

– «МойОфис Почта» в варианте исполнения ГОСТ.

– «МойОфис Профессиональный» в варианте исполнения ГОСТ.

Подробное описание возможностей приложения приведено в соответствующем вашему продукту документе «Функциональные возможности».

#### <span id="page-7-2"></span>**1.2 Системные требования**

Перечень требований к программному и аппаратному обеспечению приведен в документе «"МойОфис Почта" для мобильных платформ. Системные требования» (для версии 2.8G).

#### <span id="page-7-3"></span>**1.3 Поддерживаемые языки интерфейса**

Приложение поддерживает следующие языки интерфейса:

– русский;

– английский.

#### **1.4 Ограничения**

<span id="page-7-4"></span>При работе в мобильном приложении «МойОфис Почта» для ОС Android присутствуют следующие ограничения:

- 1. Отключены системы сбора аналитики, а также сервисы, через которые может проходить часть данных, в частности push-уведомления.
- 2. Внутри письма не отображаются ресурсы, находящиеся на внешних серверах, не поддерживающих криптографическую защиту данных ГОСТ TLS.
- 3. Скрыта смарт-папка и заблокирована возможность смены отправителя.
- 4. Сертификаты контактов можно получить только по LDAP.

- 5. Один и тот же личный сертификат используется одновременно и для шифрования, и для подписи писем.
- 6. Недоступен список исходящих писем и нет возможности их прочитать/редактировать.
- 7. Сертификат УЦ (корневой/промежуточный, любого формата) некорректно открывается из Telegram.
- 8. Нет ассоциации с сертификатами в формате PCSK7.
- 9. Не поддерживаются сертификаты в формате .der.
- 10.Криптропровайдер КриптоПро с вендорской лицензией может работать некорректно.
- 11.Для корректного отображения количества непрочитанных писем на иконке приложения необходимо разрешить получение уведомлений.
- 12.При нажатии на надпись «Зашифровано»/«Расшифровано» в зашифрованном письме появится диалог с информацией о текущем сертификате (выбранном в настройках), а не о том, которым шифровали письмо.
- 13.Если в LDAP находится несколько сертификатов, то используется тот, который первым был получен из LDAP.
- 14.На некоторых устройствах с Android 7.0 невозможно авторизоваться на сервер МойОфис.
- 15.Нестабильно приходят локальные уведомления на устройствах с Android 12.x.
- 16.На странице сведений о сертификате с истекшим сроком действия блок **Цепочка сертификатов** содержит только один сертификат.
- 17.Статусы невалидных сертификатов могут некорректно отображаться при переходе к списку сертификатов.

### <span id="page-9-0"></span>**2 ПОДГОТОВКА К РАБОТЕ**

#### <span id="page-9-1"></span>**2.1 Установка приложения**

Доступен дистрибутив для самостоятельной установки следующего вида: – myoffice mail android standalone 2.8.0G (XXXXXX) ARM x32.apk.

Установка приложения описана в документе «Памятка по установке мобильного приложения c помощью APK-файла». Для получения дистрибутива приложения необходимо обратиться к администратору сервера.

#### <span id="page-9-2"></span>**2.2 Условия работы некоторых функциональных возможностей**

#### **2.2.1 Опция «Подписать письмо»**

<span id="page-9-3"></span>Чтобы иметь возможность подписывать письма, необходимо выполнить следующие действия:

- 1. Подключить устройство семейства [Рутокен ЭЦП.](https://www.rutoken.ru/products/all/rutoken-ecp/) Поддерживаются следующие устройства:
	- Рутокен ЭЦП 2.0;
	- смарт-карта Рутокен ЭЦП 3.0 NFC;
	- Рутокен ЭЦП 3.0 NFC;
	- Рутокен ЭЦП 3.0;
	- Рутокен ЭЦП 2.0 Bluetooth.

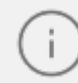

Установка устройств семейства Рутокен осуществляется в соответствии с инструкциями производителя (Компания «Актив»).

В случае использования устройства **Рутокен ЭЦП Bluetooth**, требуется наличие модуля Bluetooth на устройстве.

- 2. Убедиться, что на подключенном устройстве Рутокен добавлен действительный личный сертификат.
- 3. Установить ПО [Панель управления Rutoken](https://play.google.com/store/apps/details?id=ru.rutoken&hl=ru). Пользователям мобильных устройств с ОС Android это приложение доступно в [Google Play](https://play.google.com/store/apps/details?id=ru.rutoken&hl=ru) и его установка осуществляется в соответствии с правилами [Google Play](https://play.google.com/store/apps/details?id=ru.rutoken&hl=ru).
- 4. Добавить коммерческую лицензию [КриптоПро CSP](https://www.cryptopro.ru/products/csp) (поддерживаемую версию согласно системным требованиям).

5. Добавить [личный сертификат](#page-54-3) авторизованного пользователя в приложение.

Сертификат пользователя, подпись которого необходимо проверить (при проверке подписи в письме), должен быть добавлен в LDAP (в порядке, указанном в документе «"МойОфис Почта". 2.8G. Руководство по администрированию»).

#### **2.2.2 Опция «Зашифровать письмо»**

<span id="page-10-0"></span>Чтобы иметь возможность зашифровывать письма, необходимо выполнить следующие действия:

- 1. Подключить устройство семейства [Рутокен ЭЦП.](https://www.rutoken.ru/products/all/rutoken-ecp/) Поддерживаются следующие устройства:
	- Рутокен ЭЦП 2.0;
	- смарт-карта Рутокен ЭЦП 3.0 NFC;
	- Рутокен ЭЦП 3.0 NFC;
	- Рутокен ЭЦП 3.0;
	- Рутокен ЭЦП 2.0 Bluetooth.

Установка устройств семейства Рутокен осуществляется в соответствии с инструкциями производителя (Компания «Актив»).

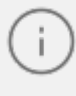

В случае использования устройства [Рутокен ЭЦП Bluetooth,](https://www.rutoken.ru/products/all/rutoken-ecp-bluetooth/) требуется наличие модуля Bluetooth на устройстве.

- 2. Убедиться, что на подключенном устройстве Рутокен добавлен действительный личный сертификат.
- 3. Установить ПО [Панель управления Rutoken](https://play.google.com/store/apps/details?id=ru.rutoken&hl=ru). Пользователям мобильных устройств с ОС Android это приложение доступно в [Google Play](https://play.google.com/store/apps/details?id=ru.rutoken&hl=ru) и его установка осуществляется в соответствии с правилами [Google Play](https://play.google.com/store/apps/details?id=ru.rutoken&hl=ru).
- 4. Добавить коммерческую лицензию [КриптоПро CSP](https://www.cryptopro.ru/products/csp) (поддерживаемую версию согласно системным требованиям).
- 5. Добавить [личный сертификат](#page-54-3) авторизованного пользователя в приложение.
- 6. Добавить сертификаты контактов получателей писем в LDAP (в порядке, указанном в документе «"МойОфис Почта". 2.8G. Руководство по администрированию»).

#### **2.2.3 Опция «Расшифровать письмо»**

<span id="page-11-0"></span>Чтобы иметь возможность расшифровывать письма, необходимо выполнить следующие действия:

- 1. Подключить устройство семейства [Рутокен ЭЦП.](https://www.rutoken.ru/products/all/rutoken-ecp/) Поддерживаются следующие устройства:
	- Рутокен ЭЦП 2.0;
	- смарт-карта Рутокен ЭЦП 3.0 NFC;
	- Рутокен ЭЦП 3.0 NFC;
	- Рутокен ЭЦП 3.0;
	- Рутокен ЭЦП 2.0 Bluetooth.

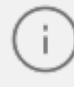

Установка устройств семейства Рутокен осуществляется в соответствии с инструкциями производителя (Компания «Актив»).

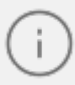

В случае использования устройства [Рутокен ЭЦП Bluetooth,](https://www.rutoken.ru/products/all/rutoken-ecp-bluetooth/) требуется наличие модуля Bluetooth на устройстве.

- 2. Убедиться, что на подключенном устройстве Рутокен добавлен действительный личный сертификат.
- 3. Установить ПО [Панель управления Rutoken](https://play.google.com/store/apps/details?id=ru.rutoken&hl=ru). Пользователям мобильных устройств с ОС Android это приложение доступно в [Google Play](https://play.google.com/store/apps/details?id=ru.rutoken&hl=ru) и его установка осуществляется в соответствии с правилами [Google Play](https://play.google.com/store/apps/details?id=ru.rutoken&hl=ru).
- 4. Добавить коммерческую лицензию [КриптоПро CSP](https://www.cryptopro.ru/products/csp) (поддерживаемую версию согласно системным требованиям).
- 5. Добавить [личный сертификат](#page-54-3) авторизованного пользователя в приложение.

#### **2.3 Запуск приложения**

<span id="page-12-0"></span>Чтобы запустить мобильное приложение «МойОфис Почта» с поддержкой шифрования ГОСТ для ОС Android, нажмите на ярлык приложения на рабочем столе (см. [Рисунок](#page-12-1) [1](#page-12-1)):

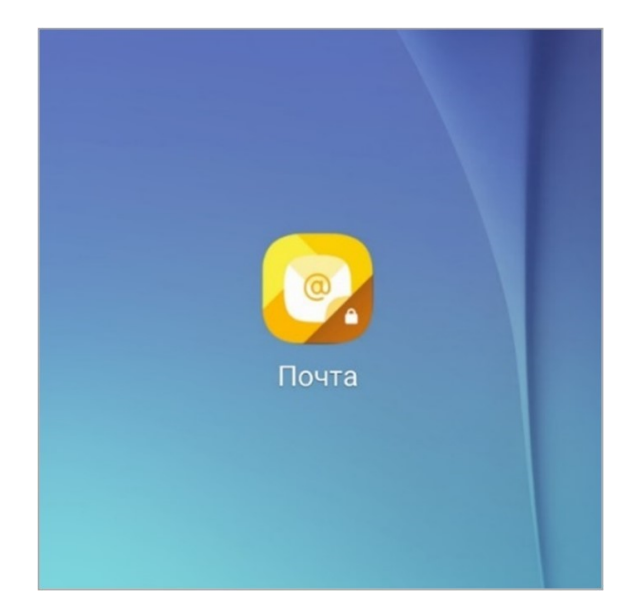

Рисунок 1 — Ярлык приложения на рабочем столе

<span id="page-12-1"></span>Приложение «МойОфис Почта» для ОС Android считается работоспособным, если в результате появился приветственный экран без выдачи сообщений о сбое в работе (см. [Рисунок](#page-13-1) [2](#page-13-1)):

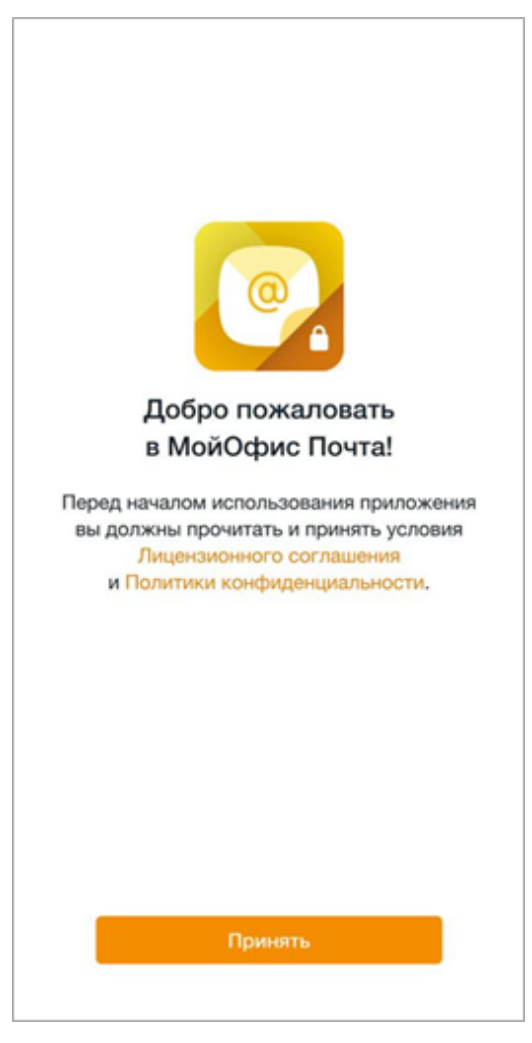

Рисунок 2 — Приветственный экран

На приветственном экране ознакомьтесь с Лицензионным соглашением и Политикой конфиденциальности. Если вы согласны с условиями использования ПО, изложенными в данных документах, нажмите кнопку **Принять**.

<span id="page-13-1"></span>Откроется экран [авторизации](#page-13-0).

#### **2.4 Авторизация**

<span id="page-13-0"></span>Авторизация возможна только на ГОСТ-сервере МойОфис, поэтому в приложении отсутствует возможность авторизации в сторонних почтовых сервисах, а также ввода настроек серверов.

Перед авторизацией в УЗ на мобильное устройство необходимо установить сертификат(ы) УЦ. Для получения сертификата(-ов) обратитесь к администратору сервера.

Чтобы установить сертификат, выполните следующие действия:

- 1. Сохраните сертификат на устройство.
- 2. Откройте файловый менеджер и перейдите в папку с сертификатом.

- 3. Нажмите на сертификат, чтобы его открыть.
- 4. В списке доступных приложений выберите «МойОфис Почта».
- 5. В диалоговом окне нажмите кнопку **Установить** (см. [Рисунок 3\)](#page-14-0):

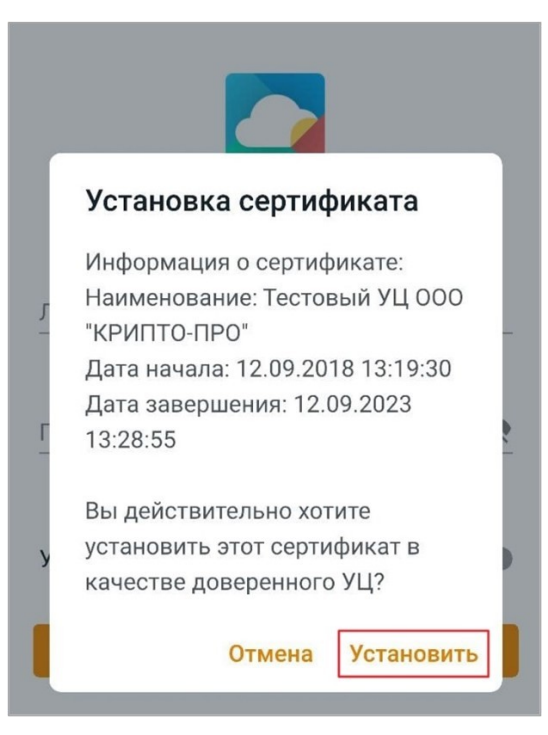

Рисунок 3 — Кнопка **Установить**

<span id="page-14-0"></span>Чтобы авторизоваться в УЗ МойОфис, выполните следующие действия:

- 1. В поле **Адрес эл. почты** введите адрес электронной почты.
- 2. В поле **Пароль** введите пароль от УЗ.
- 3. Передвиньте переключатель **Указать сервер** вправо, чтобы он принял вид . Появится пустое поле: введите в него адрес сервера.
- 4. Нажмите кнопку **Войти**. Если авторизация прошла успешно, откроется диалоговое окно с предложением подключить защиту данных в виде биометрической аутентификации (или использования пароля).

Если было выполнено несколько неудачных попыток ввода адреса электронной почты и пароля (количество попыток задается администратором сервера «МойОфис Почта»), сработает встроенный в приложение механизм защиты от подбора пароля роботом и откроется тест подтверждения СAPTCHA (англ. Completely Automated Public Turing test to tell Computers and Humans Apart). После верного ввода кода с картинки вам будет предоставлена возможность выполнить новую попытку ввода адреса электронной почты и пароля.

Чтобы подключить защиту данных в виде биометрической аутентификации, выполните следующие действия:

- 1. Нажмите кнопку **Включить**.
- 2. Приложите палец к сканеру отпечатков или отсканируйте лицо. Если вы не планируете использовать биометрические данные, введите пароль, который вы используете для разблокировки экрана.

Чтобы пропустить данный шаг, нажмите кнопку **Отмена**. Управлять защитой данных можно в [настройках](#page-63-0) приложения.

После авторизации откроется папка **Входящие**.

При необходимости перейти к настройкам приложения, нажмите кнопку **Настройки** на экране авторизации. Откроется экран настроек со следующими блоками:

- 1. **Криптопровайдер** блок, содержащий информацию о криптопровайдере и параметр **Корневые и промежуточные сертификаты** для [управления](#page-58-0) [сертификатами](#page-58-0).
- 2. **О программе** блок, содержащий информацию о приложении, гиперссылки на материалы: «Условия использования», «Политика конфиденциальности» и «Правовые уведомления».

### <span id="page-16-0"></span>**3 ИНТЕРФЕЙС ПРИЛОЖЕНИЯ**

#### <span id="page-16-1"></span>**3.1 Папка**

После авторизации открывается папка **Входящие**. Внизу экрана отображается уведомление о защищенном соединении (см. [Рисунок 4](#page-16-2)):

<span id="page-16-2"></span>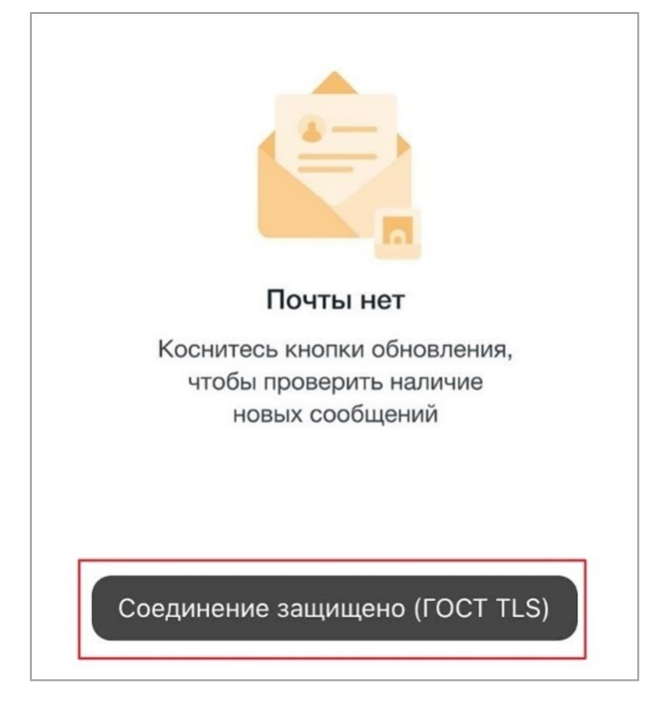

Рисунок 4 — Уведомление о защищенном соединении

В интерфейсе можно выделить следующие компоненты (см. [Рисунок 5\)](#page-17-1):

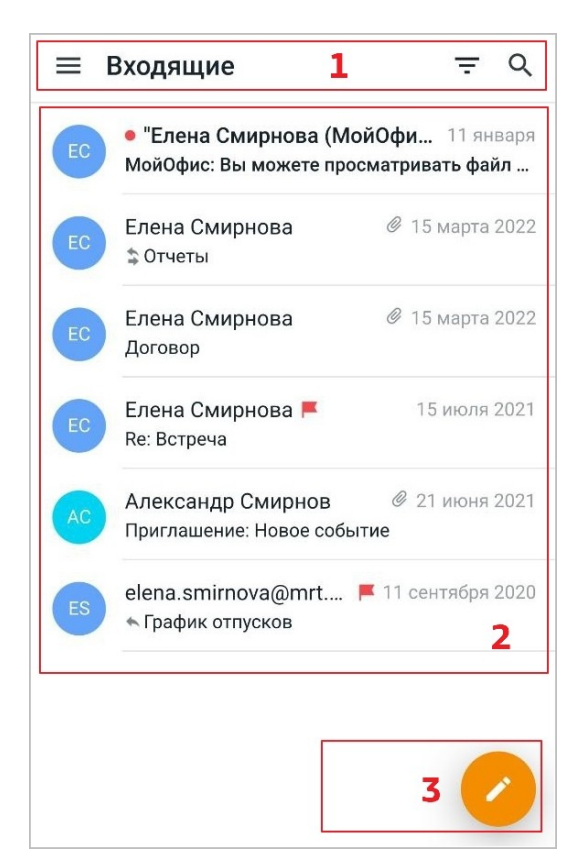

Рисунок 5 — Интерфейс папки **Входящие**

- <span id="page-17-1"></span>1. Панель быстрого доступа.
- 2. Список писем.
- 3. Кнопка [создать письмо.](#page-20-1)

На панели быстрого доступа расположены следующие кнопки:

- $1. \equiv$  открыть [панель навигации.](#page-17-0)
- 2. включить [фильтр](#page-48-0) непрочитанных писем.
- $3.$  Q [найти письма](#page-47-1).

Интерфейс других папок аналогичен интерфейсу папки **Входящие**.

#### <span id="page-17-0"></span>**3.2 Панель навигации**

Открыть панель навигации можно из списка писем одним из следующих способов:

- 1. Нажмите кнопку  $\equiv$  на панели быстрого доступа.
- 2. Используйте жест **Swipe** (см. [Приложение. Используемые жесты\)](#page-71-0) вправо.

На панели навигации расположены следующие компоненты (см. [Рисунок 6](#page-18-0)):

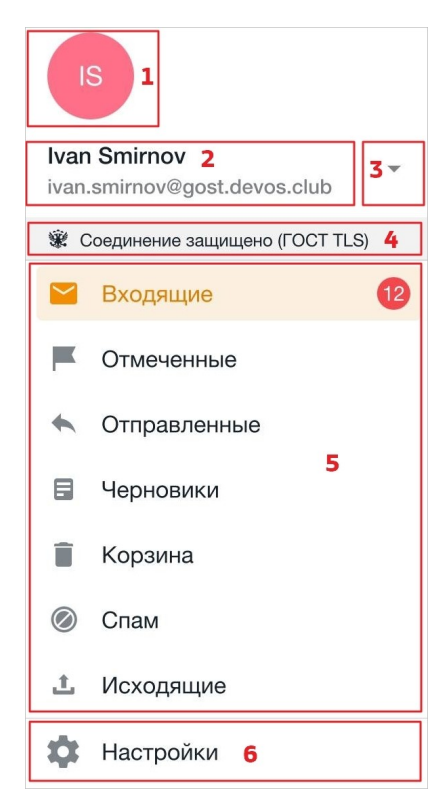

Рисунок 6 — Панель навигации

- <span id="page-18-0"></span>1. Аватар с инициалами.
- 2. Имя и адрес электронной почты.
- 3. Кнопка или А развернуть или свернуть список УЗ.
- 4. Информация об установлении соединения, защищенного алгоритмами криптографической защиты данных. При нажатии на надпись **Соединение защищено (ГОСТ TLS)** откроется окно с информацией об используемом протоколе шифрования, а также сертификате безопасности.
- 5. Список папок активной УЗ.
- 6. Кнопка открыть экран **Настройки**.

На панели навигации расположены следующие папки (см. [Таблица 1](#page-19-0)):

<span id="page-19-0"></span>Таблица 1 — Папки

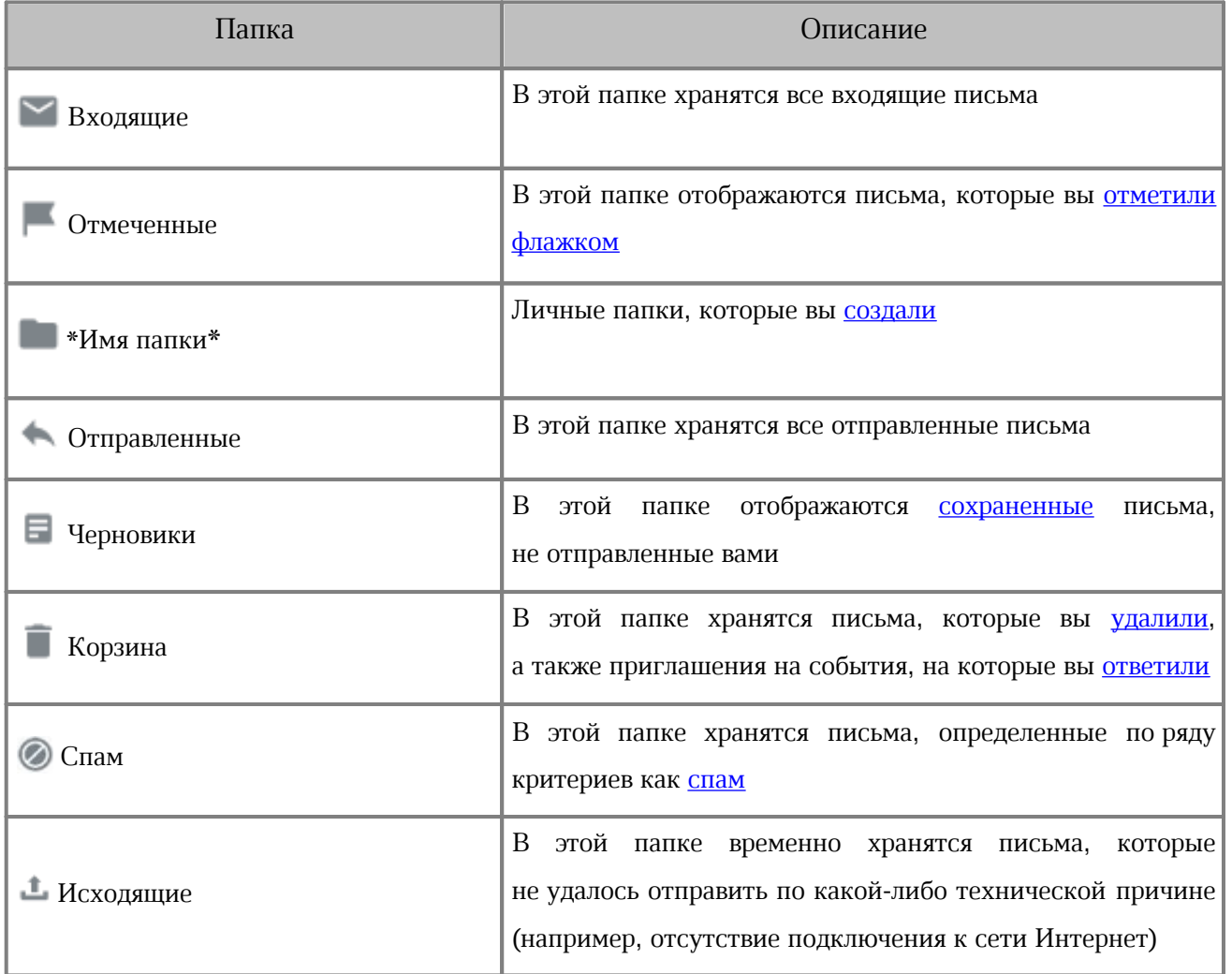

Активная папка выделена цветом и имеет цветную иконку, например  $\blacktriangleright$ . Информация о непрочитанных письмах в папке отображается в виде маркера, например <sup>2</sup>. Число на маркере обозначает количество непрочитанных писем в данной папке.

### <span id="page-20-0"></span>**4 РАБОТА С ПИСЬМАМИ**

#### <span id="page-20-1"></span>**4.1 Создать письмо**

#### <span id="page-20-2"></span>**4.1.1 Написать и отправить письмо**

Чтобы написать письмо, выполните следующие действия:

1. Нажмите кнопку в правом нижнем углу. Откроется форма нового письма (см. [Рисунок](#page-20-3) [7](#page-20-3)):

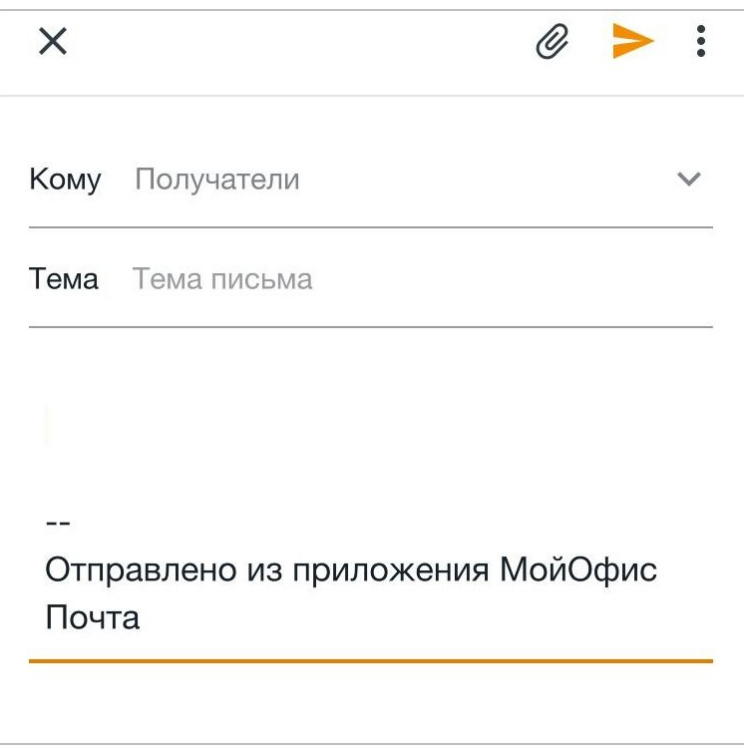

<span id="page-20-3"></span>Рисунок 7 — Форма нового письма

2. В поле **Кому** введите адреса электронной почты основных получателей. По мере ввода появится список адресов контактов (корпоративных, личных контактов, групп рассылок, см. [Рисунок 8\)](#page-21-0). Выберите адрес, на который будет отправлено письмо.

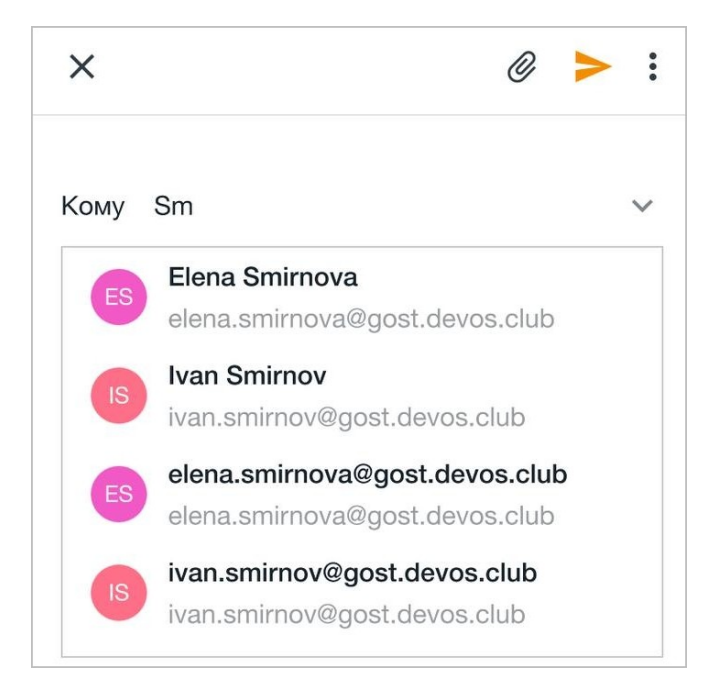

Рисунок 8 — Выбор получателя

3. Нажмите кнопку в поле **Кому** (см. [Рисунок 9\)](#page-21-1):

<span id="page-21-0"></span>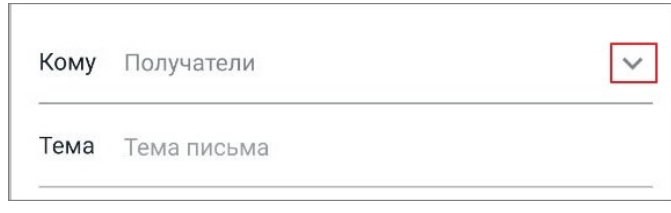

<span id="page-21-1"></span>Рисунок 9 — Кнопка показа полей **Копия** и **СК**

Появятся поля **Копия** и **СК** (см. [Рисунок 10\)](#page-21-2):

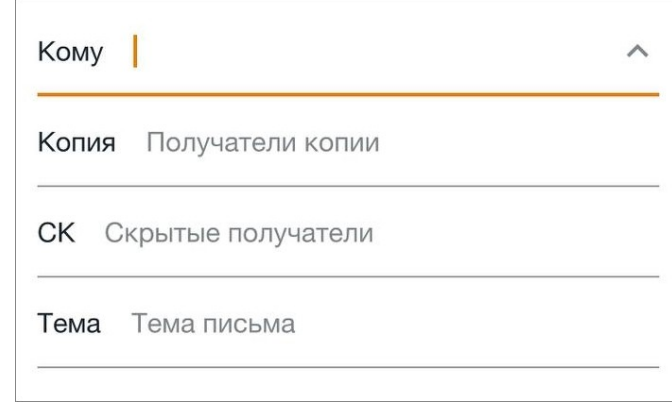

<span id="page-21-2"></span>Рисунок 10 — Поля **Копия** и **СК**

4. В поля **Копия** и **СК** введите адреса электронной почты пользователей, которым предназначена копия (скрытая копия) письма. По мере ввода появится список адресов контактов. Чтобы скрыть эти поля, нажмите кнопку в поле **Кому**.

- 5. В поле **Тема** введите заголовок письма.
- 6. В теле письма введите текст.

Чтобы отправить письмо, нажмите кнопку в правом верхнем углу формы (см. [Рисунок](#page-22-1) [11](#page-22-1)):

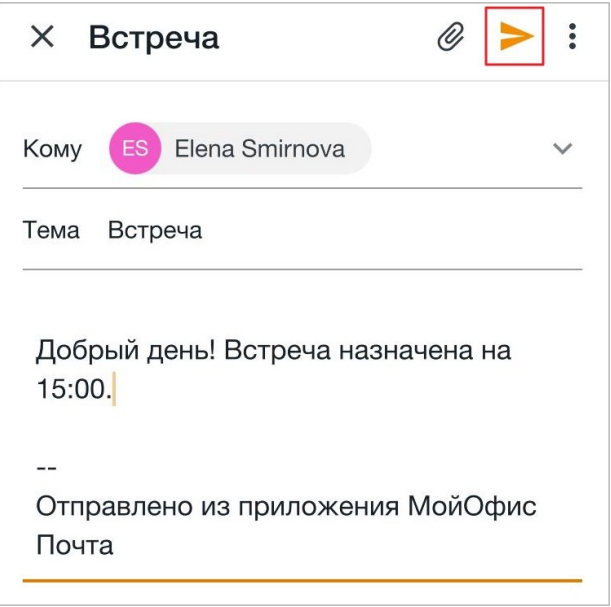

<span id="page-22-1"></span>Рисунок 11 — Кнопка **Отправить**

На экране появится уведомление «Сообщение отправлено». Письмо будет доступно в папке **Отправленные**.

Если письмо не отправилось по какой-либо причине (например, отсутствие подключения к сети Интернет), на экране появится уведомление «Сообщение ожидает отправки в Исходящих». Письмо будет сохранено в папке **Исходящие**.

#### <span id="page-22-0"></span>**4.1.2 Добавить вложение к письму**

Чтобы добавить к письму вложение, выполните следующие действия:

1. Нажмите кнопку в форме нового письма (см. [Рисунок 12](#page-23-1)):

<span id="page-23-1"></span>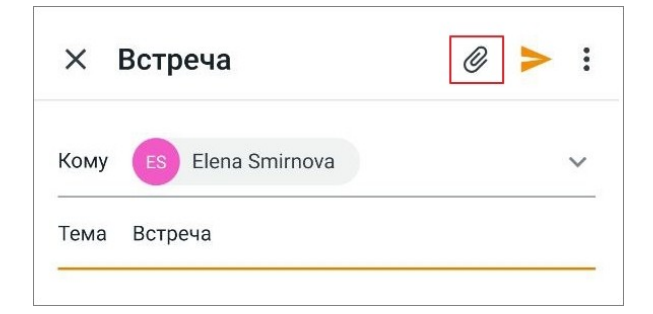

Рисунок 12 — Кнопка добавления вложения

- 2. Откроется системное окно: предоставьте доступ к файлам на устройстве, нажав кнопку **Разрешить**.
- 3. В файловом менеджере выберите файл, нажав на него. В форме письма появится миниатюра вложения (см. [Рисунок 13](#page-23-2)):

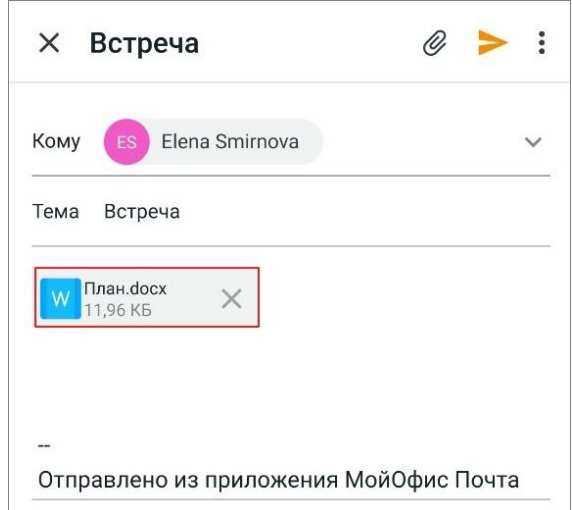

<span id="page-23-2"></span>Рисунок 13 — Миниатюра вложения

Чтобы добавить несколько вложений, повторите шаги, описанные выше. Чтобы удалить вложение, нажмите кнопку  $\blacktriangleright$  на миниатюре вложения.

#### <span id="page-23-0"></span>**4.1.3 Сохранить черновик**

Чтобы сохранить письмо как черновик, выполните следующие действия:

- 1. Начните [писать](#page-20-2) письмо.
- 2. Нажмите кнопку  $\times$  в форме нового письма (см. [Рисунок 14\)](#page-24-1):

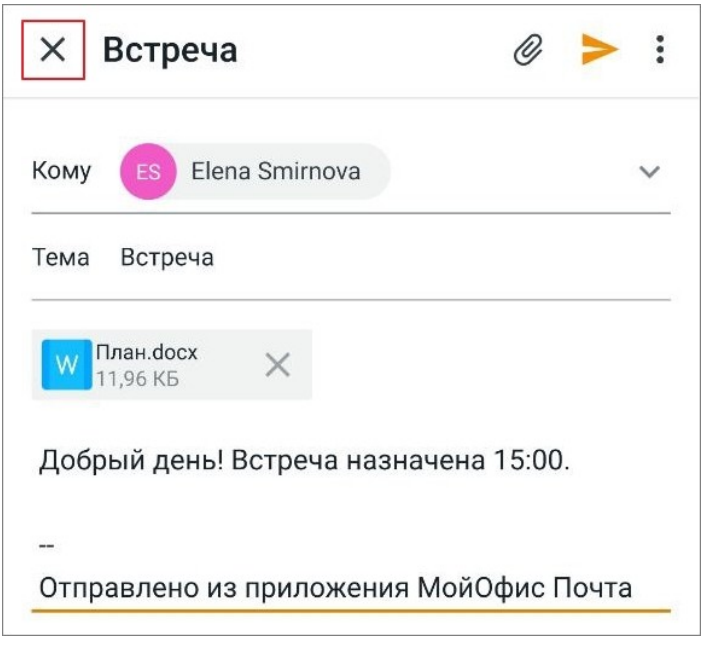

Рисунок 14 — Кнопка **Закрыть**

<span id="page-24-1"></span>3. В диалоговом окне нажмите кнопку **Сохранить как черновик.** Письмо будет сохранено в папке **Черновики**.

Если сохранение черновика не требуется, в диалоговом окне нажмите кнопку **Не сохранять**.

[Подписанное письмо](#page-24-0) можно сохранить в папку **Черновики**, только если есть подключение к сети. Если содержимое подписанного черновика меняется, то происходит удаление старой подписи и добавление новой.

#### <span id="page-24-0"></span>**4.1.4 Подписать письмо**

Чтобы подписать письмо, выполните следующие действия:

- 1. Убедитесь, что устройство семейства Рутокен подключено.
- 2. В форме нового письма нажмите кнопку ...
- 3. Передвиньте переключатель **Подписывать** вправо (см. [Рисунок 15\)](#page-25-0):

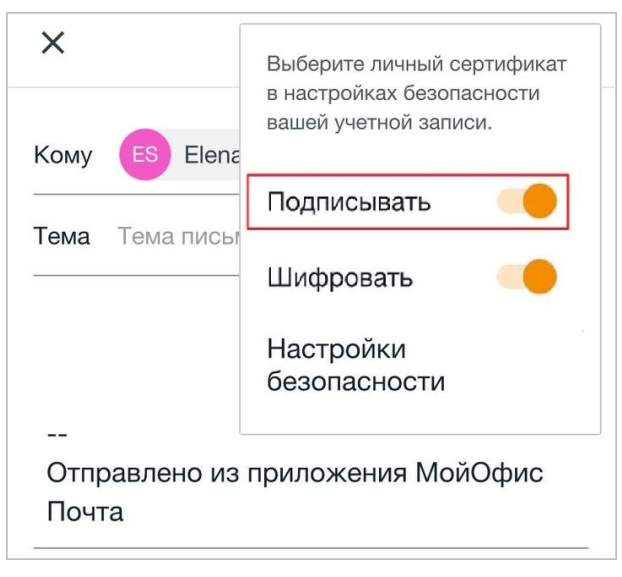

Рисунок 15 — Операция **Подписывать**

Выбранная операция появится над телом письма (см. [Рисунок 16\)](#page-25-1):

<span id="page-25-0"></span>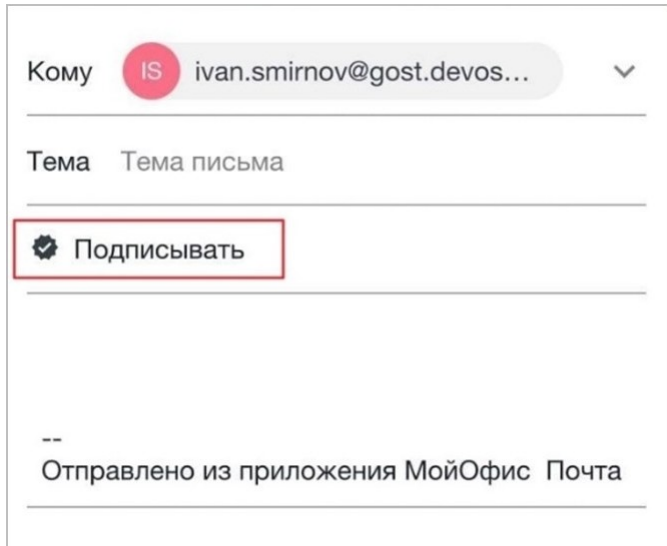

<span id="page-25-1"></span>Рисунок 16 — Операция **Подписывать** в форме нового письма

Если в [настройках безопасности](#page-65-2) операция **Подписывать** выбрана в качестве действия по умолчанию, она будет автоматически отображаться при создании письма.

- 4. Заполните необходимые поля: **Кому**, **Копия**, **СК** (скрытая копия), **Тема**.
- 5. В теле письма введите текст.
- 6. Нажмите кнопку  $\geq$ .
- 7. На экране появится окно ввода пароля для контейнера (если пароль был установлен на устройстве семейства Рутокен). Введите пароль и нажмите кнопку **ОК**.

Подписанное письмо при необходимости можно сохранить в папку **Черновики**, для этого требуется подключение к сети. Если содержимое подписанного черновика меняется, то происходит удаление старой подписи и добавление новой.

Если письмо было подписано и в момент его отправки отсутствует подключение к сети, то письмо будет помещено в папку **Исходящие**. После отправки письма на экране появится всплывающее уведомление «Сообщение было успешно отправлено».

В подписанном письме отображается специальный маркер (см. [Рисунок 17](#page-26-0)):

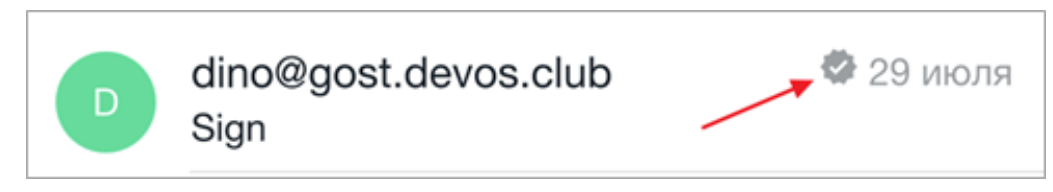

Рисунок 17 — Маркер подписанного письма

При открытии письма начнется проверка действительности подписи:

– в случае успешной проверки в открытом письме отобразится маркер «Действительная подпись» (см. [Рисунок 18\)](#page-26-1):

<span id="page-26-0"></span>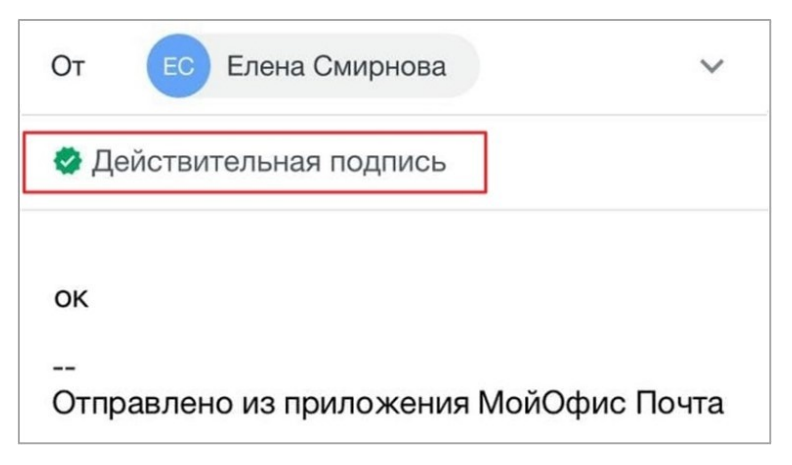

Рисунок 18 — Действительная подпись

<span id="page-26-1"></span>– в случае возникновения ошибок при проверке подписи, в открытом письме отобразится маркер «Недействительная подпись» (см. [Рисунок 19\)](#page-27-1):

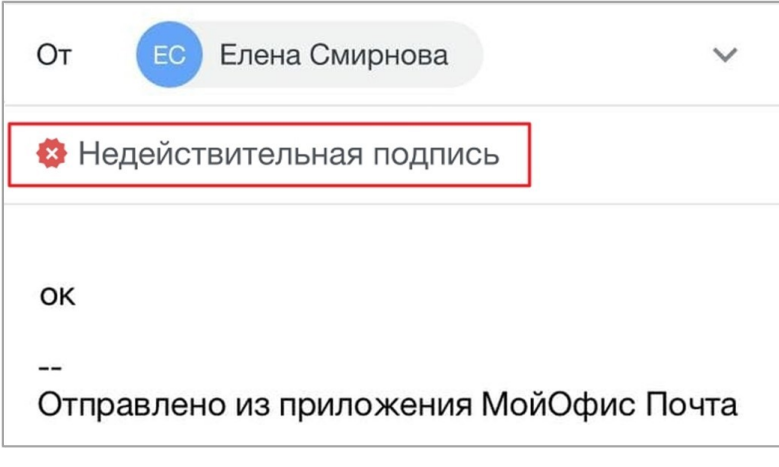

<span id="page-27-1"></span>Рисунок 19 — Недействительная подпись

При возникновении ошибок, связанных с личным сертификатом, после нажатия кнопки на экране появится уведомление «Ошибка подписания или шифрования».

При открытии подписанного письма без подключения к сети, на экране будет отображаться индикатор загрузки письма и сообщение «Нет подключения к сети», при этом пользователь не будет возможности проверить действительность подписи.

#### <span id="page-27-0"></span>**4.1.5 Зашифровать письмо**

Чтобы зашифровать письмо, выполните следующие действия:

- 1. Убедитесь, что устройство семейства Рутокен подключено.
- 2. В форме нового письма нажмите кнопку .
- 3. Передвиньте переключатель **Шифровать** вправо (см. [Рисунок 20](#page-27-2)):

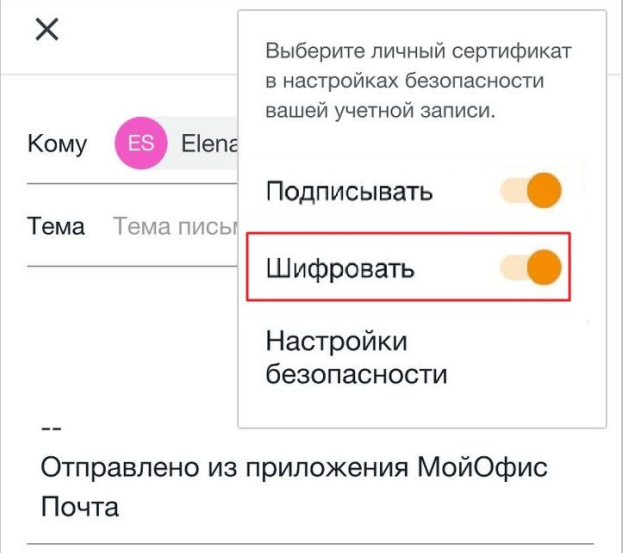

<span id="page-27-2"></span>Рисунок 20 — Операция **Шифровать**

Выбранная операция появится над телом письма (см. [Рисунок 21\)](#page-28-0):

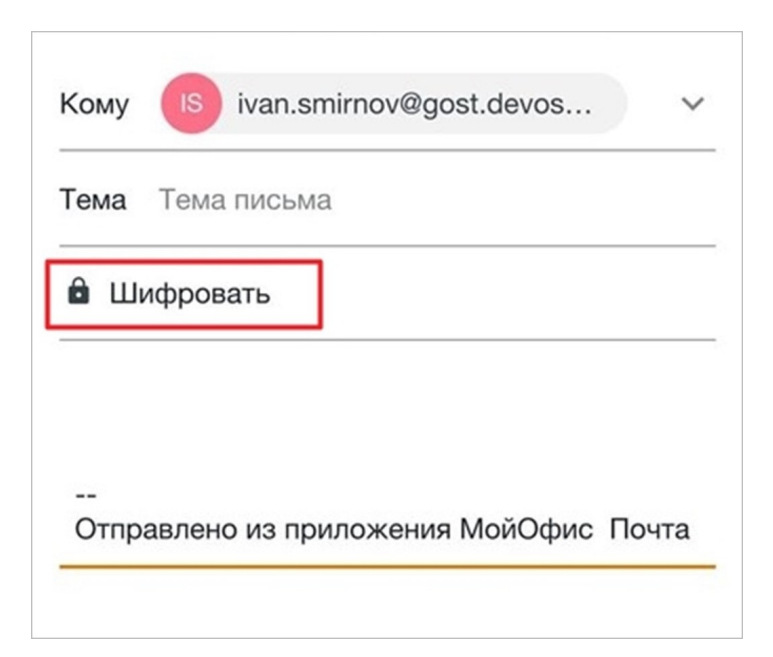

Рисунок 21 — Операция **Шифровать** в форме нового письма

Если в [настройках безопасности](#page-65-1) операция **Шифровать** выбрана в качестве действия по умолчанию, она будет автоматически отображаться при создании письма.

- <span id="page-28-0"></span>4. Заполните необходимые поля: **От**, **Кому**, **Копия**, **Скрытая**, **Тема**.
- 5. В теле письма введите текст.
- 6. Нажмите кнопку  $\geq$ .
- 7. На экране появится окно ввода пароля для контейнера (если пароль был установлен на устройстве семейства Рутокен). Введите пароль и нажмите кнопку **ОК**.

Если сертификат получателя не добавлен в LDAP, после нажатия кнопки **на э**кране появится уведомление «Ошибка сертификата получателя». При возникновении ошибок, связанных с личным сертификатом, после нажатия кнопки **на экране появится** уведомление «Ошибка подписания или шифрования».

В случае успешной отправки письма, на экране появится всплывающее уведомление «Сообщение отправлено».

В зашифрованном письме отображается надпись **Сообщение зашифровано** и специальный маркер (см. [Рисунок 22\)](#page-29-2):

<span id="page-29-2"></span>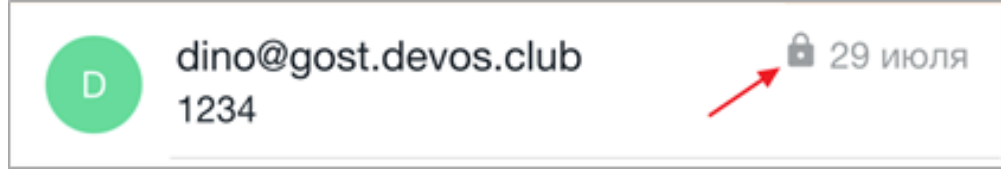

Рисунок 22 — Маркер зашифрованного письма

Если письмо было зашифровано и в момент его отправки отсутствует подключение к сети, то письмо будет помещено в папку **Исходящие**.

При открытии зашифрованного письма без подключения к сети:

- если зашифрованное письмо ранее не открывалось, на экране будет отображаться индикатор загрузки письма и сообщение «Нет подключения к сети», при этом пользователь не сможет расшифровать письмо;
- если зашифрованное письмо ранее открывалось, то письмо будет успешно расшифровано.

#### <span id="page-29-0"></span>**4.2 Прочитать письмо**

#### **4.2.1 Открыть письмо**

<span id="page-29-1"></span>Чтобы открыть письмо, коснитесь письма в списке. Открыть письмо можно также, нажав на push-уведомление на экране устройства.

В письме отображается следующая информация (см. [Рисунок 23\)](#page-29-3):

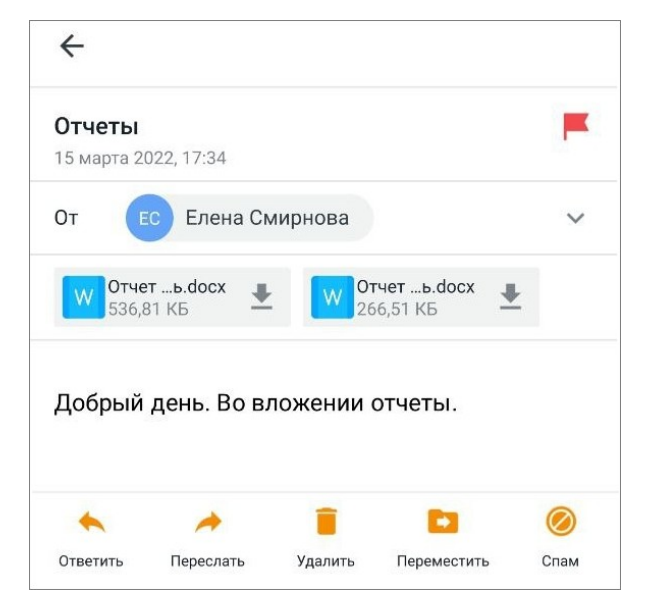

Рисунок 23 — Просмотр письма

- <span id="page-29-3"></span>– тема письма;
- дата и время отправления;

- адрес отправителя;
- адрес (-а) получателей. Чтобы просмотреть список получателей (поля **Кому** и **Копия**), нажмите кнопку в поле **От**;

– вложения;

– текст письма.

Если при просмотре письма отображается значок , значит в теле письма есть поврежденное изображение, или изображение, которое по какой-либо причине невозможно загрузить.

В каждом письме также отображается панель инструментов, с помощью которой можно [ответить](#page-35-0) на письмо, [переслать](#page-36-0), или выполнить различные [операции](#page-37-0).

Чтобы вернуться к списку писем, нажмите кнопку  $\leftarrow$  в левом верхнем углу или используйте жест **Swipe** (см. [Приложение. Используемые жесты\)](#page-71-0) вправо.

Нет возможности просмотреть письмо от пользователя с кириллическим доменом. Письмо сразу отображается в конце списка как прочитанное. В списке такое письмо выглядит следующим образом (см. [Рисунок 24\)](#page-30-1):

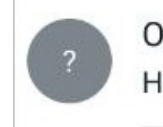

Отправитель не определен Невозможно отобразить письмо

<span id="page-30-1"></span>Рисунок 24 — Неподдерживаемое письмо

При попытке открыть такое письмо, на экране появится сообщение о невозможности просмотра. При этом все [операции](#page-37-0) с письмом будут доступны, как и для обычных писем.

#### <span id="page-30-0"></span>**4.2.2 Открыть и сохранить вложение**

Чтобы открыть вложение, выполните следующие действия:

- 1. Коснитесь миниатюры вложения в письме.
- 2. Откроется системное меню: выберите приложение, с помощью которого нужно открыть файл. В зависимости от формата, файл может быть сразу открыт в приложении, которое используется для просмотра файлов в этом формате.

Чтобы сохранить файл на устройстве, нажмите кнопку на миниатюре вложения (см. [Рисунок 25](#page-31-1)):

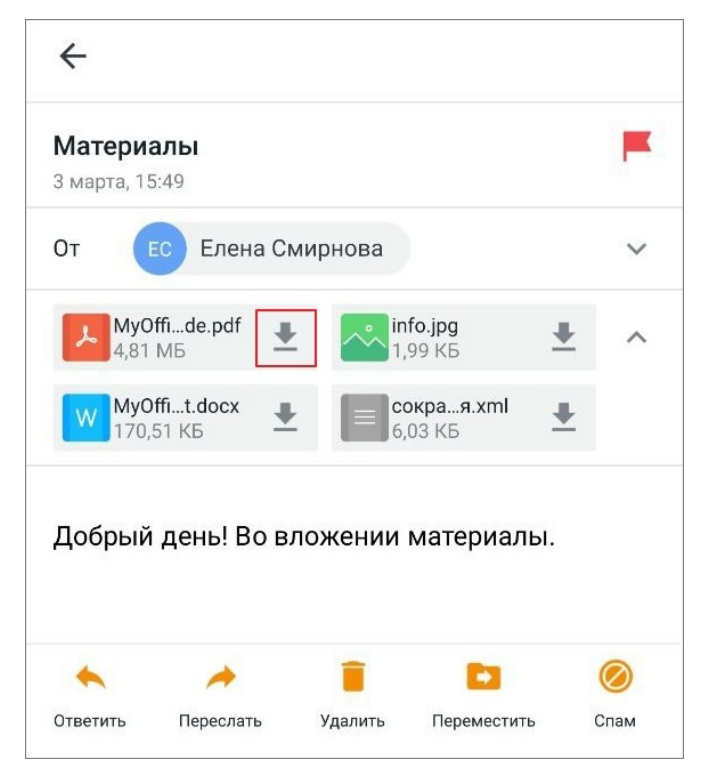

Рисунок 25 — Кнопка загрузки вложения

<span id="page-31-1"></span>Начнется загрузка файла. Статус загрузки (**Ошибка**, **В процессе**, **Загрузка завершена**) появится в системных уведомлениях на устройстве.

Если в [зашифрованном письме](#page-27-0) есть вложение, то при [расшифровке письма](#page-34-0) данное вложение помещается в песочницу приложения. При закрытии расшифрованного письма вложение удаляется из песочницы приложения.

Чтобы вернуться к списку писем, нажмите кнопку  $\leftarrow$  в левом верхнем углу или используйте жест **Swipe** (см. [Приложение. Используемые жесты\)](#page-71-0) вправо.

#### <span id="page-31-0"></span>**4.2.3 Копировать текст письма**

Команда **Копировать** позволяет сохранить выделенный текст в буфер обмена ОС.

Чтобы скопировать текст, выполните следующие действия:

- 1. Выделите любое слово жестом **Long-Press** (см. [Приложение. Используемые жесты](#page-71-0)).
- 2. Растяните выделение в нужном направлении сразу, или отпустите палец; появятся маяки, с помощью которых вы также сможете растянуть выделение.

Если выделенный фрагмент достигнет края экрана, то сработает автоматическая прокрутка содержимого в направлении выделения. При движении в любом направлении, слова будут выделяться целиком, или выделение будет сниматься с каждого слова.

3. Нажмите кнопку **Копировать** (см. [Рисунок 26](#page-32-1)):

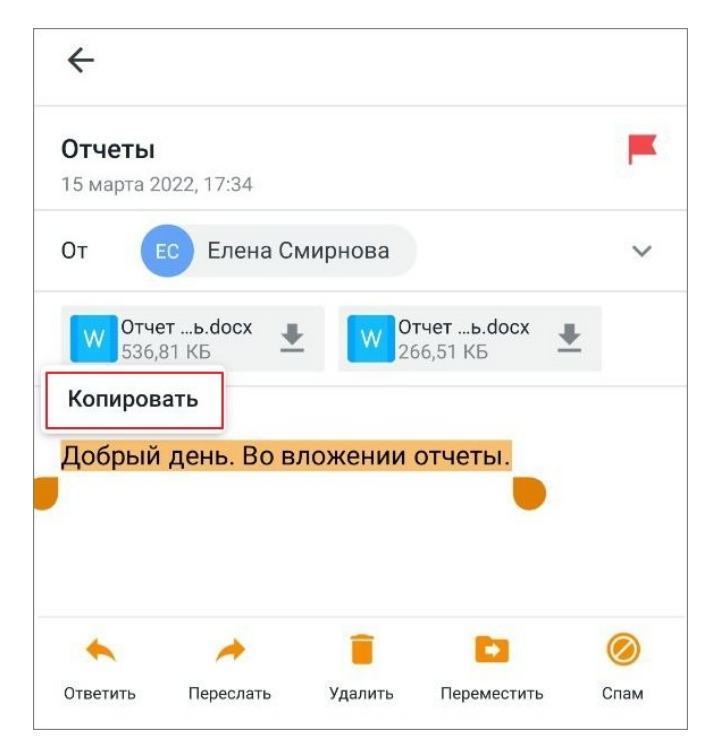

Рисунок 26 — Выделенный фрагмент и кнопка **Копировать**

<span id="page-32-1"></span>Чтобы вернуться к списку писем, нажмите кнопку  $\leftarrow$  в левом верхнем углу или используйте жест **Swipe** (см. [Приложение. Используемые жесты\)](#page-71-0) вправо.

#### **4.2.4 Просмотреть карточку контакта**

<span id="page-32-0"></span>При корпоративном использовании «МойОфис Почта», в мобильном приложении есть возможность посмотреть информацию о коллегах прямо из письма.

Чтобы посмотреть информацию об отправителе или получателе, нажмите на адрес в письме. Откроется карточка контакта (см. [Рисунок 27](#page-33-1)):

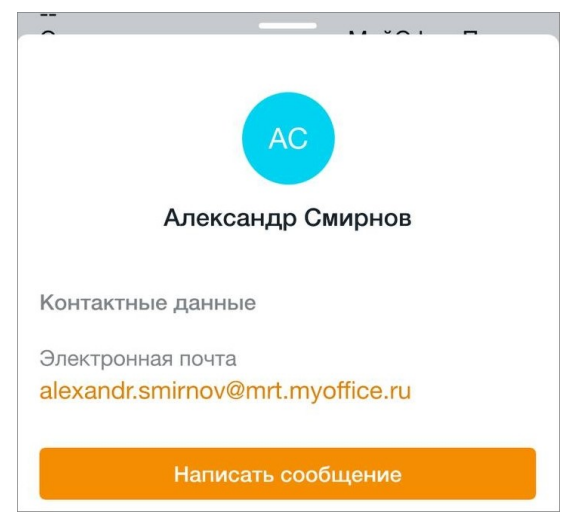

Рисунок 27 — Карточка контакта

По умолчанию карточка открывается не полностью, на половину экрана. Чтобы раскрыть ее, примените к ней жест **Swipe** (см. [Приложение. Используемые жесты\)](#page-71-0) вверх.

<span id="page-33-1"></span>В карточке контакта указывается следующая информация о пользователе:

- аватар и имя;
- должность в организации;
- контактные данные (адрес электронной почты и номер мобильного телефона);
- сведения о месте работы (отдел и город);
- дополнительная информация (дата рождения и описание **О себе**).

Чтобы написать письмо этому пользователю, нажмите кнопку **Написать сообщение**. Откроется форма нового письма, где пользователь автоматически будет указан как получатель (поле **Кому**).

Чтобы вернуться к письму, нажмите кнопку  $\leftarrow$  в левом верхнем углу или используйте жест **Swipe** вправо.

#### <span id="page-33-0"></span>**4.2.5 Просмотреть и ответить на приглашение на событие**

Приглашения на событие поступают из следующих календарей:

– настольная или веб-версия календаря «МойОфис Почта»;

– сторонние календари, которые синхронизированы с календарем «МойОфис Почта».

В письме, которое содержит приглашение на событие (или изменения в событии), отображается следующая информация:

– варианты ответов на событие: **Принять**, **Возможно**, **Отклонить**;

– тема события;

- дата и время проведения события;
- место проведения события;
- периодичность повтора события;
- календарь, в котором будет отображаться событие;
- дополнительная информация.

Чтобы ответить на событие, нажмите одну из кнопок в приглашении (см. [Рисунок](#page-34-1) [28](#page-34-1)):

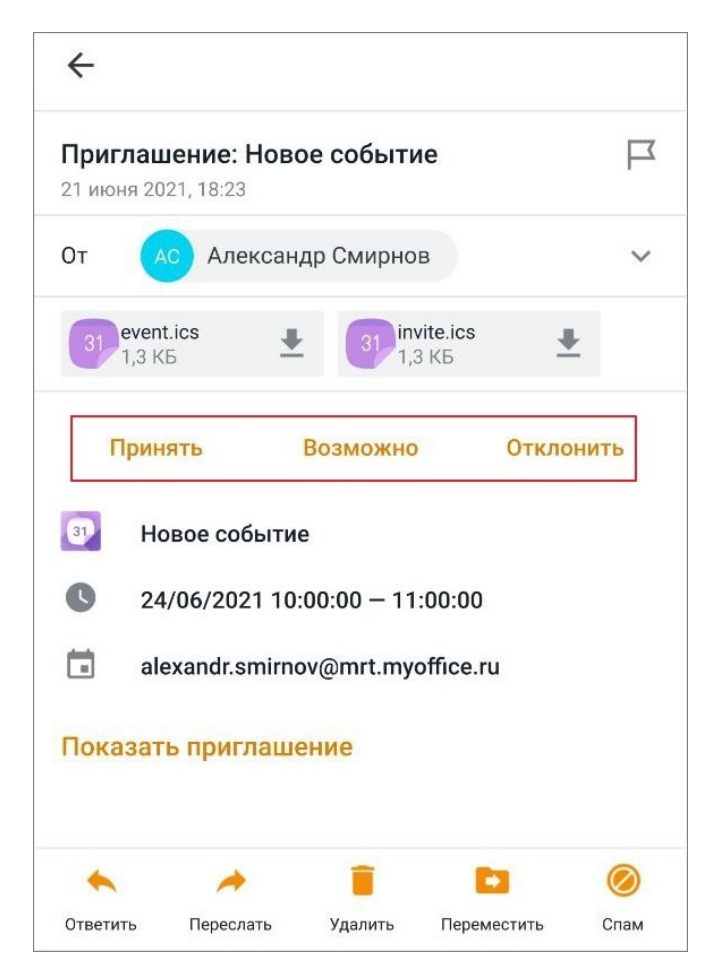

Рисунок 28 — Ответ на событие

<span id="page-34-1"></span>Приглашение на событие будет перемещено в папку **Корзина**.

Чтобы событие отображалось в календаре на мобильном устройстве, необходимо настроить синхронизацию календаря «МойОфис Почта» с календарем на устройстве.

Чтобы вернуться к списку писем, нажмите кнопку  $\leftarrow$  в левом верхнем углу или используйте жест **Swipe** (см. [Приложение. Используемые жесты\)](#page-71-0) вправо.

#### <span id="page-34-0"></span>**4.2.6 Расшифровать письмо**

Чтобы расшифровать письмо, выполните следующие действия:

- 1. Откройте письмо.
- 2. Введите пароль для контейнера. Контейнер содержит закрытый ключ для сертификата, на который было зашифровано письмо (если пароль был установлен на устройстве семейства Рутокен).
- 3. Нажмите кнопку **ОК**.

В расшифрованном письме отобразится время отправки, текст письма, вложенные файлы, если они были прикреплены к этому письму (см. [Рисунок 29](#page-35-1)):

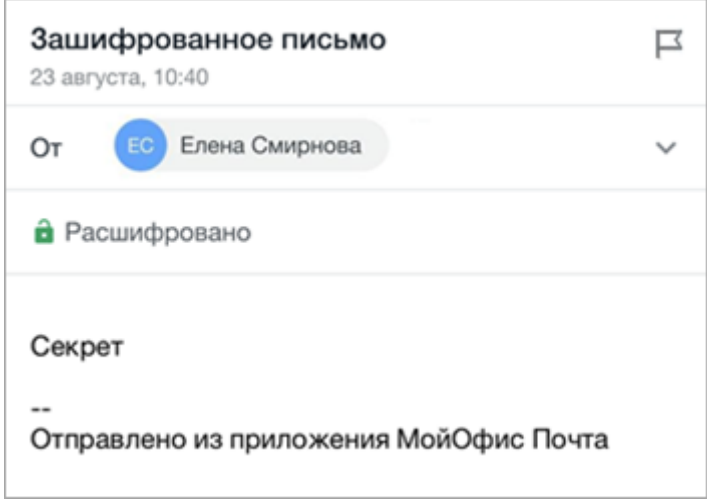

<span id="page-35-1"></span>Рисунок 29 — Расшифрованное письмо

В случае если приложение не имеет доступа к сертификату для расшифровки, на экране появится уведомление «Невозможно расшифровать сообщение».

Если письмо успешно расшифровано, то вы можете выполнить следующие действия:

– ответить или ответить всем на письмо (зашифровывая/не зашифровывая его);

– переслать письмо (зашифровывая/не зашифровывая его).

Если письмо расшифровать не удалось, то вы можете только ответить (ответить всем) на письмо. При этом текст письма, на который дается ответ, не отображается.

#### <span id="page-35-0"></span>**4.3 Ответить на письмо**

Чтобы ответить на письмо, выполните следующие действия:

- 1. Откройте письмо.
- 2. Нажмите кнопку на панели инструментов (см. [Рисунок 30\)](#page-36-1):
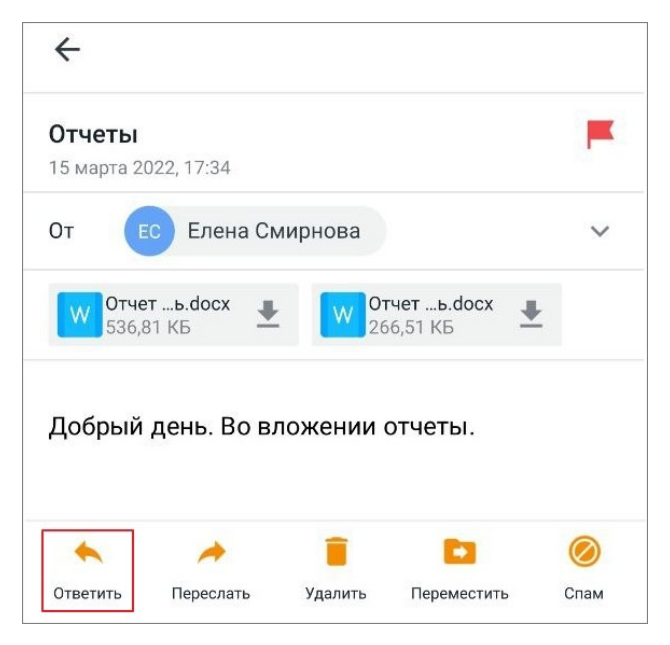

Рисунок 30 — Кнопка **Ответить**

3. Выберите способ ответа (если получателей несколько): **Ответить** или **Ответить всем**.

**Ответить** — отправить ответ автору письма. **Ответить всем** — отправить ответ автору письма и всем получателям, в т.ч в поле **Копия**. Пользователи, которые были указаны в поле **СК**, не получат данный ответ.

В результате операции на экране откроется форма нового письма. Дальнейшие действия осуществляются в порядке, аналогичном порядку [создания письма.](#page-20-0)

#### **4.4 Переслать письмо**

Чтобы переслать письмо, выполните следующие действия:

- 1. Откройте письмо.
- 2. Нажмите кнопку на панели инструментов (см. [Рисунок 31\)](#page-37-0):

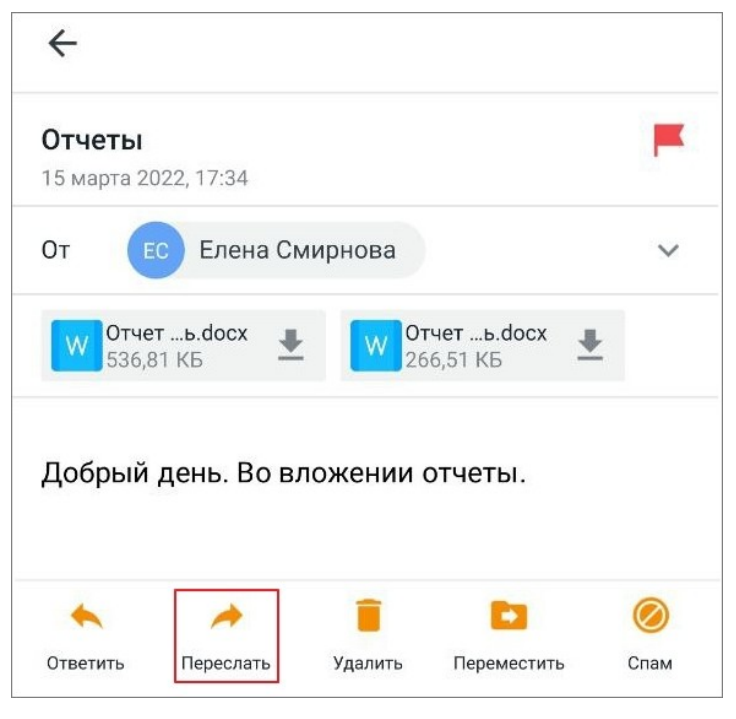

Рисунок 31 — Кнопка **Переслать**

<span id="page-37-0"></span>В результате операции на экране откроется форма нового письма с текстом пересылаемого письма. Дальнейшие действия осуществляются в порядке, аналогичном порядку [создания письма](#page-20-0).

#### **4.5 Операции с письмами**

#### <span id="page-37-1"></span>**4.5.1 Выбрать письма в папке**

Чтобы выбрать письма в папке, выполните следующие действия:

- 1. Примените жест **Long-press** (см. [Приложение. Используемые жесты](#page-71-0)) к письму в списке. Письмо выделится флажком, а также появится панель инструментов.
- 2. Установите флажки напротив нужных писем (см. [Рисунок 32\)](#page-38-0):

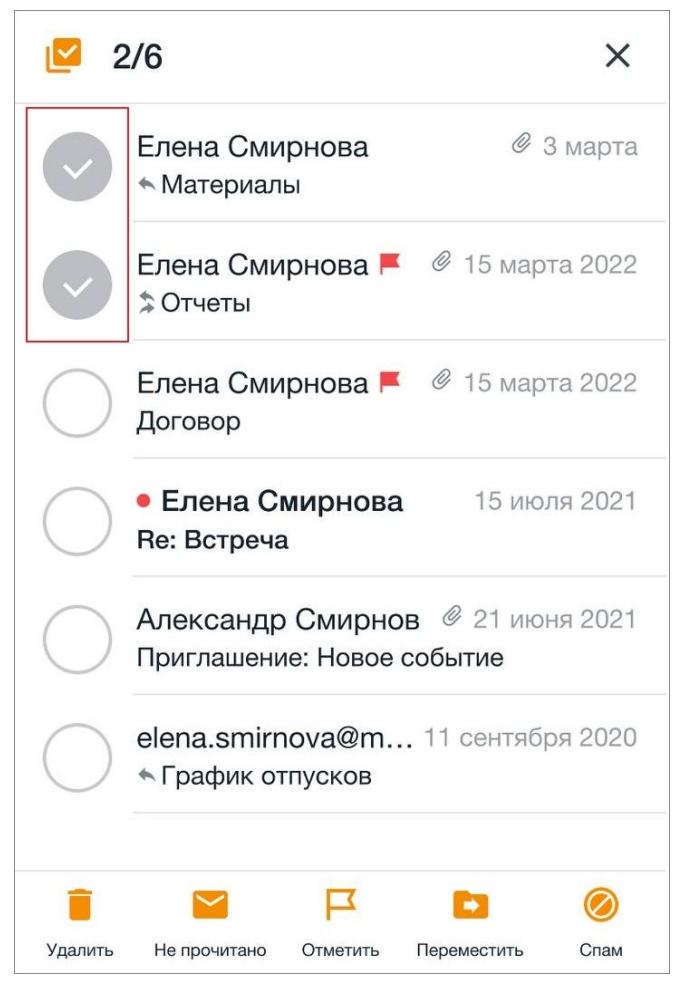

Рисунок 32 — Выбранные письма

<span id="page-38-0"></span>Чтобы выбрать все письма в папке, выполните следующие действия:

- 1. Примените жест **Long-press** к письму в списке.
- 2. Нажмите кнопку  $\Box$  на панели инструментов (см. [Рисунок 33](#page-39-0)):

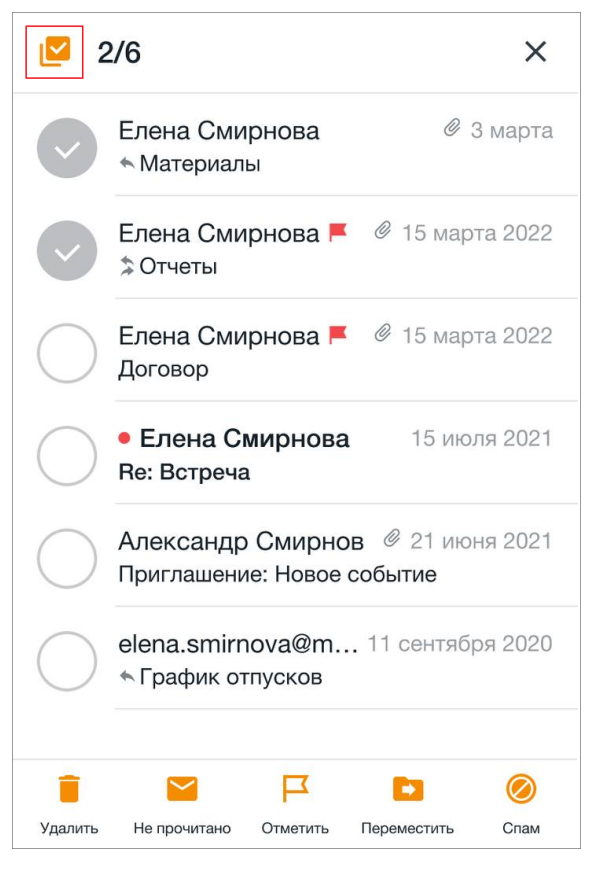

Рисунок 33 — Кнопка **Выбрать все**

- <span id="page-39-0"></span>С выбранными письмами можно выполнить следующие действия:
- [удалить;](#page-45-0)
- [отметить](#page-41-0) прочитанным (непрочитанным);
- [отметить флажком](#page-43-0) (снять отметку);
- [переместить](#page-39-1);
- отправить в [спам](#page-44-0).

#### <span id="page-39-1"></span>**4.5.2 Переместить письмо**

Чтобы переместить письмо в другую папку, выполните следующие действия:

- 1. Откройте письмо.
- 2. Нажмите кнопку **на панели инструментов (см. [Рисунок 34\)](#page-40-0)**:

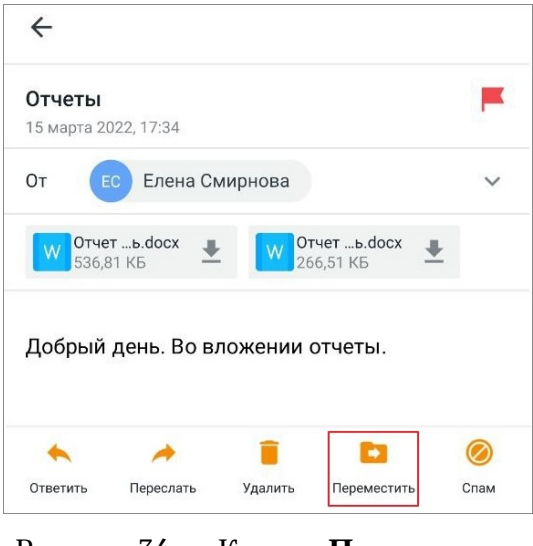

Рисунок 34 — Кнопка **Переместить**

3. Выберите папку, нажав на нужную в списке (см. [Рисунок 35](#page-40-1)):

<span id="page-40-0"></span>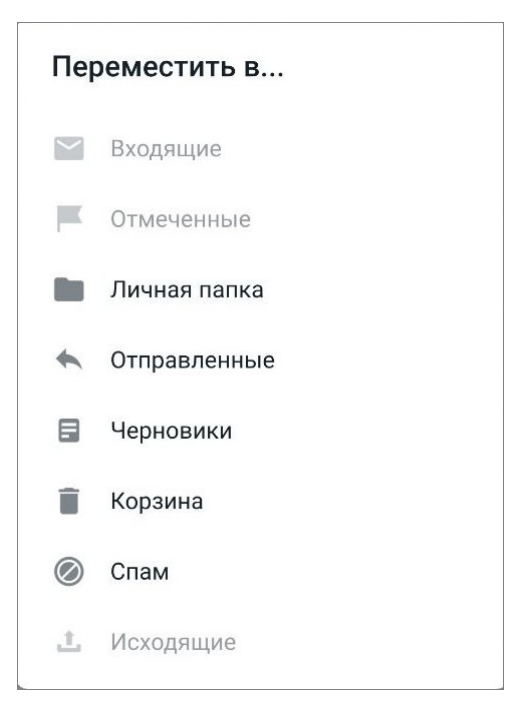

Рисунок 35 — Выбор папки для перемещения письма

<span id="page-40-1"></span>Чтобы переместить несколько писем, выполните следующие действия:

- 1. [Выберите](#page-37-1) нужные письма.
- 2. Нажмите кнопку **на панели инструментов (см. [Рисунок 36\)](#page-41-1)**:

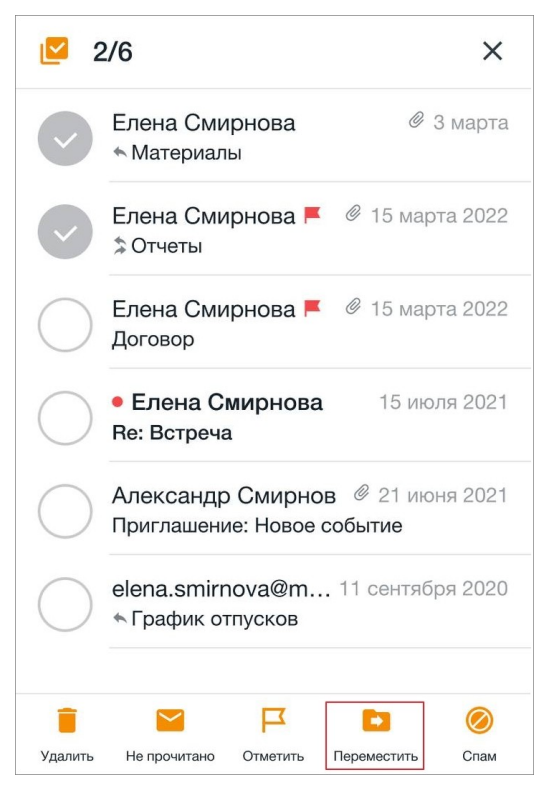

Рисунок 36 — Кнопка **Переместить**

<span id="page-41-1"></span>3. Выберите папку, нажав на нужную в списке.

Операция перемещения письма недоступна в папках **Отмеченные** и **Исходящие**.

#### **4.5.3 Отметить письмо**

#### **4.5.3.1 Отметить письмо прочитанным или непрочитанным**

<span id="page-41-0"></span>Чтобы отметить письмо прочитанным или непрочитанным, примените к письму в списке жест **Swipe** вправо до появления индикатора **10 или 10 (см. [Рисунок 37](#page-41-2) и [38\)](#page-42-0)**:

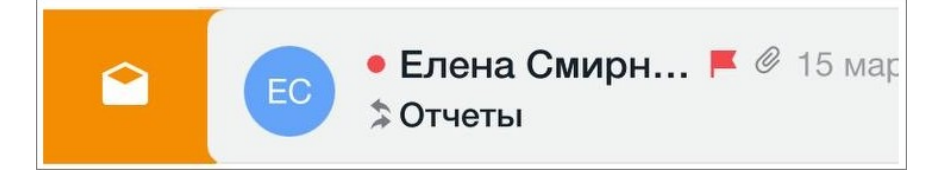

<span id="page-41-2"></span>Рисунок 37 — Индикатор **Отметить прочитанным**

<span id="page-42-0"></span>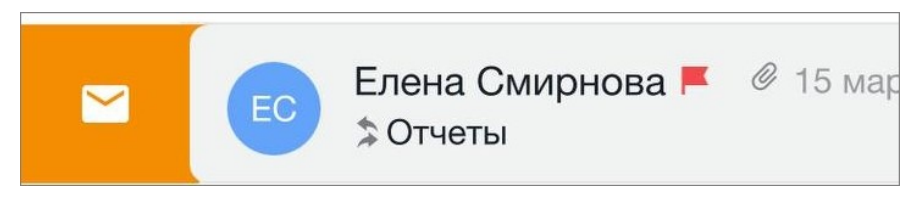

Рисунок 38 — Индикатор **Отметить непрочитанным**

Чтобы отметить прочитанными или непрочитанными несколько писем, выполните следующие действия:

- 1. [Выберите](#page-37-1) нужные письма.
- 2. Нажмите кнопку  $\bullet$  или  $\bullet$  на панели инструментов (см. [Рисунок 39](#page-42-1) и [40\)](#page-42-2):

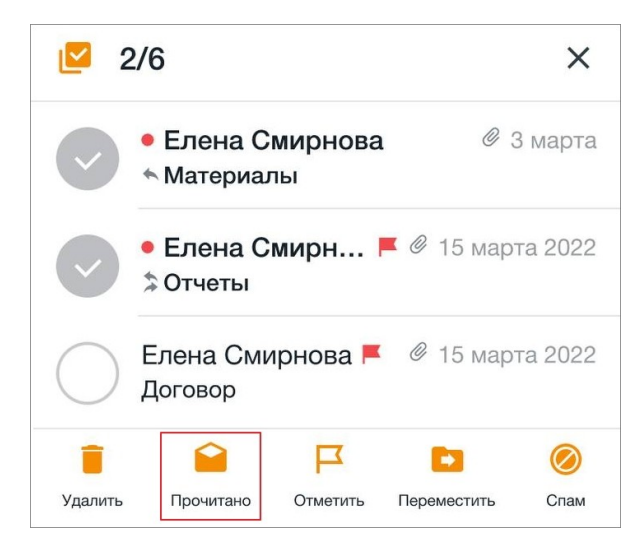

Рисунок 39 — Кнопка **Отметить прочитанным**

<span id="page-42-2"></span><span id="page-42-1"></span>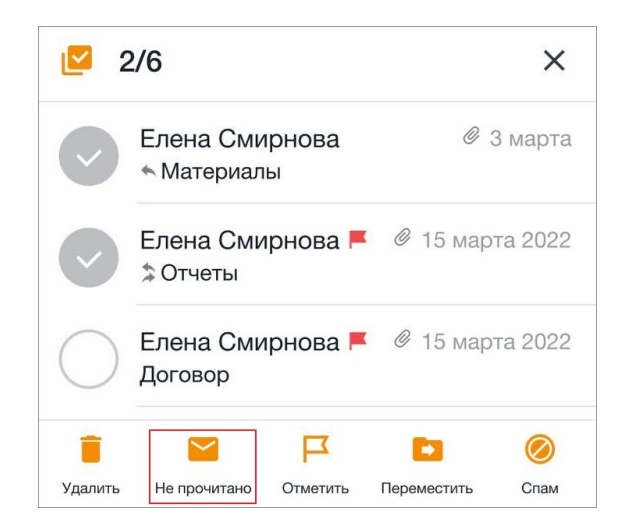

Рисунок 40 — Кнопка **Отметить непрочитанным**

#### <span id="page-43-0"></span>**4.5.3.2 Отметить письмо флажком**

Чтобы отметить письмо флажком или снять отметку, выполните следующие действия:

- 1. Откройте письмо.
- 2. Нажмите кнопку  $\Box$  или  $\blacksquare$  (см. [Рисунок 41](#page-43-1) и [42](#page-43-2)):

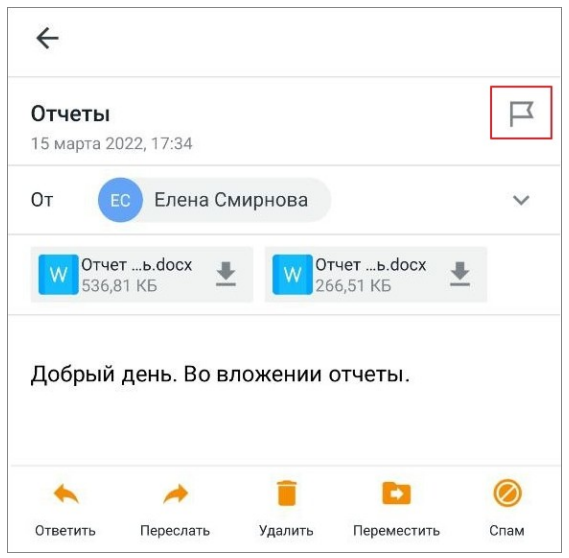

<span id="page-43-1"></span>Рисунок 41 — Кнопка **Отметить** в письме

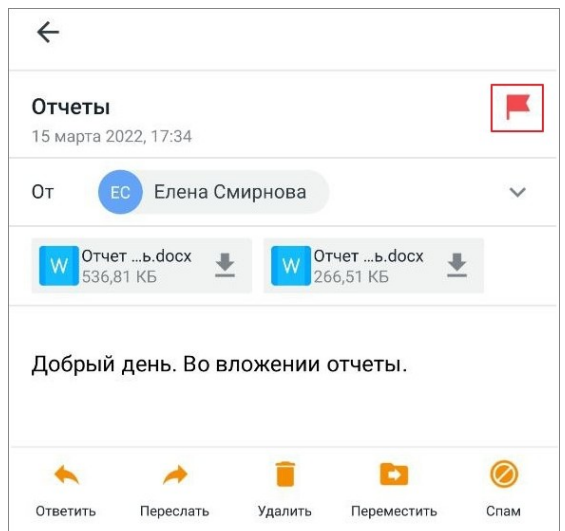

<span id="page-43-2"></span>Рисунок 42 — Кнопка **Снять отметку** в письме

Чтобы отметить флажком несколько писем (снять отметку), выполните следующие действия:

- 1. [Выберите](#page-37-1) нужные письма.
- 2. Нажмите кнопку  $\blacktriangleright$  или  $\blacktriangleright$  на панели инструментов (см. [Рисунок](#page-44-1) [43](#page-44-1) и [44\)](#page-43-2):

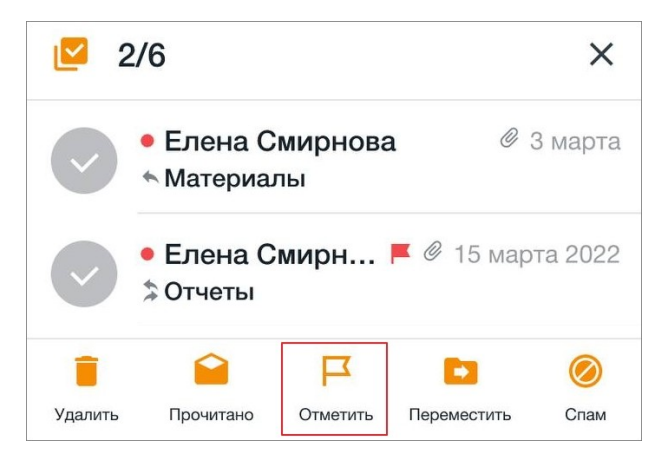

Рисунок 43 — Кнопка **Отметить** на панели инструментов

<span id="page-44-1"></span>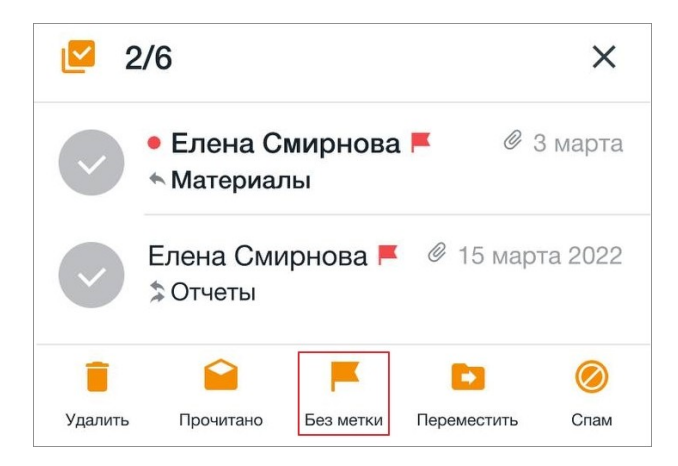

Рисунок 44 — Кнопка **Снять отметку** на панели инструментов

Отмеченные письма отображаются в исходной папке, а также дублируются в папке **Отмеченные**.

#### <span id="page-44-0"></span>**4.5.4 Отправить письмо в спам**

Чтобы отправить письмо в спам, выполните следующие действия:

- 1. Откройте письмо.
- 2. Нажмите кнопку на панели инструментов (см. [Рисунок 45](#page-45-1)):

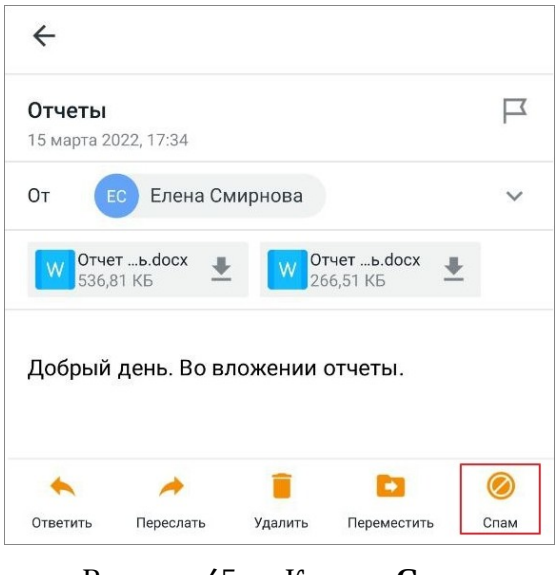

Рисунок 45 — Кнопка **Спам**

Чтобы отправить в спам несколько писем, выполните следующие действия:

- 1. [Выберите](#page-37-1) нужные письма.
- 2. Нажмите кнопку на панели инструментов (см. [Рисунок 46](#page-45-2)):

<span id="page-45-1"></span>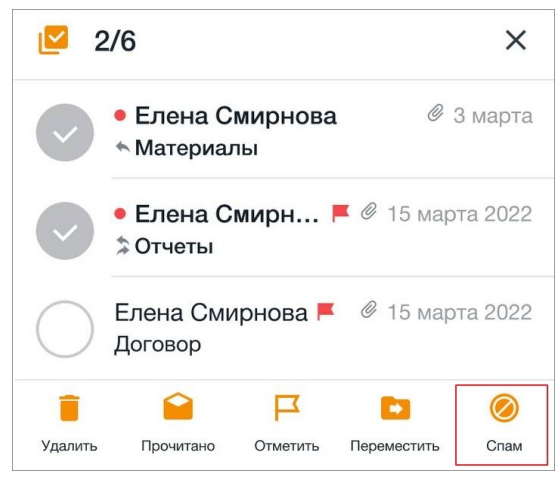

Рисунок 46 — Кнопка **Спам**

В результате операции письма будут перемещены в папку **Спам**. Письма из этой папки могут быть восстановлены с помощью операции [перемещения.](#page-39-1)

#### <span id="page-45-2"></span><span id="page-45-0"></span>**4.5.5 Удалить письмо**

Удалить письмо можно одним из следующих способов:

- 1. С помощью жеста **Swipe** (см. [Приложение. Используемые жесты](#page-71-0)).
- 2. С помощью панели инструментов при просмотре письма.

**Способ 1**: примените к письму в списке жест **Swipe** влево до появления индикатора (см. [Рисунок 47](#page-46-0)):

<span id="page-46-0"></span>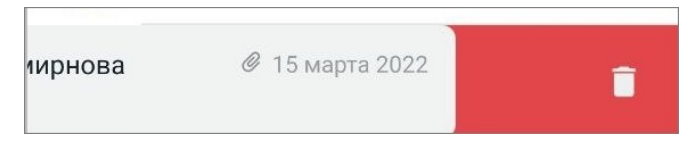

Рисунок 47 — Индикатор **Удалить**

### **Способ 2**:

- 1. Откройте письмо.
- 2. Нажмите кнопку на панели инструментов (см. [Рисунок 48\)](#page-46-1):

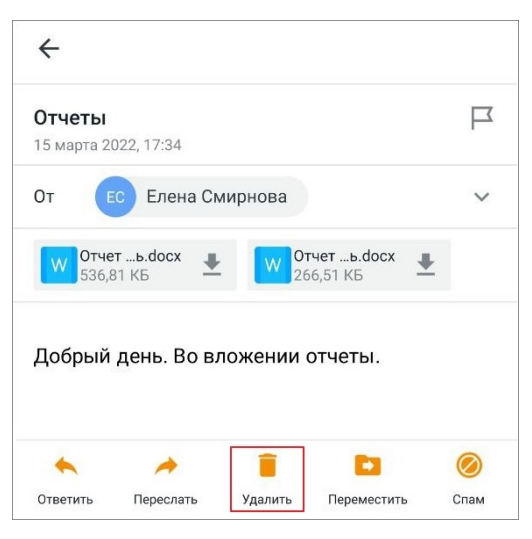

Рисунок 48 — Кнопка **Удалить**

Чтобы удалить несколько писем, выполните следующие действия:

- 1. [Выберите](#page-37-1) нужные письма.
- 2. Нажмите кнопку на панели инструментов (см. [Рисунок](#page-46-2) [49\)](#page-46-2):

<span id="page-46-2"></span><span id="page-46-1"></span>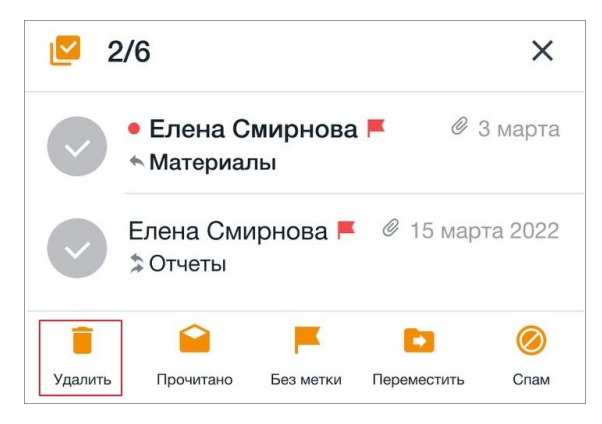

Рисунок 49 — Кнопка **Удалить** на панели инструментов

Письма из папки **Корзина** могут быть восстановлены с помощью операции [перемещения.](#page-39-1)

Чтобы удалить письма из папки **Корзина**, выполните следующие действия:

- 1. Выполните действия одним из способов, описанными выше.
- 2. В диалоговом окне нажмите кнопку **Удалить**. Удаленные таким образом письма восстановить нельзя.

#### **4.6 Загрузить новые письма**

Загрузка писем с сервера в папку **Входящие** осуществляется автоматически при наличии подключения к сети Интернет. Пока идет загрузка, над списком писем активен горизонтальный индикатор. При переходе на панель навигации или в какую-либо папку, индикатор пропадает, при этом синхронизация продолжается.

Чтобы обновить список писем в папке вручную, примените к списку жест **Swipe** (см. [Приложение.](#page-71-0) [Используемые жесты\)](#page-71-0) сверху вниз. На экране появится индикатор загрузки . Чтобы обновить список писем на экране поиска, выполните повторно поиск.

На экране **Настройки** можно настроить фоновое обновление списка писем.

#### **4.7 Найти письмо**

Чтобы найти письмо, выполните следующие действия:

1. Нажмите кнопку Q на панели быстрого доступа. Появится поисковая строка (см. [Рисунок](#page-47-0) [50](#page-47-0)):

<span id="page-47-0"></span>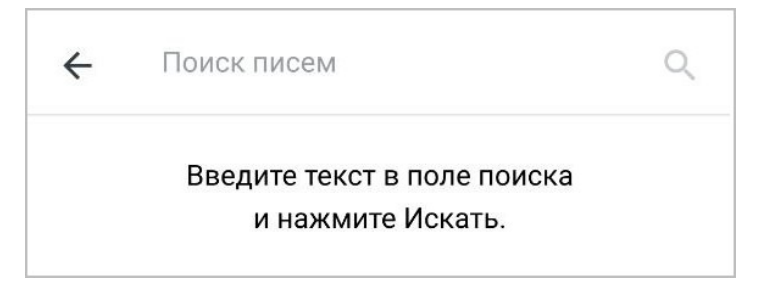

Рисунок 50 — Поисковая строка

2. Введите критерий поиска: тему письма, слово в письме, или адрес отправителя (получателя).

Результаты появятся под поисковой строкой (см. [Рисунок 51\)](#page-48-0):

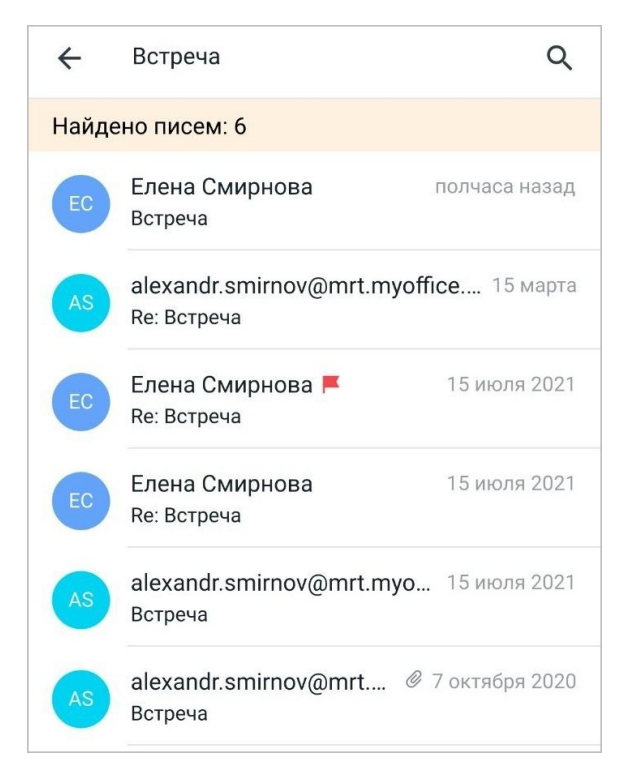

Рисунок 51 – Пример результатов поиска письма

<span id="page-48-0"></span>Сначала поиск происходит по локальной базе, затем идет поиск онлайн. При наличии новых результатов появляется кнопка **Показать еще**, при нажатии на которую, можно посмотреть эти результаты. Эта кнопка может показываться несколько раз, т.к. результаты от сервера приходят постепенно.

### **4.8 Включить фильтр непрочитанных писем**

Во всех папках можно отфильтровать письма таким образом, чтобы отображались только непрочитанные письма.

Чтобы включить фильтр, нажмите кнопку = на панели быстрого доступа (см. [Рисунок](#page-48-1) [52](#page-48-1)):

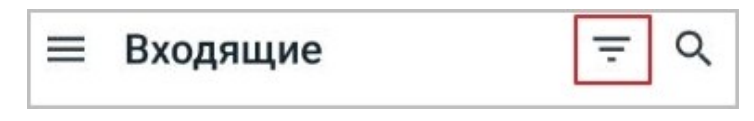

<span id="page-48-1"></span>Рисунок 52 — Кнопка **Фильтр**

В результате в списке останутся только непрочитанные письма. Если при включенном фильтре пользователь откроет другую папку, фильтрация сбросится и будут отображаться все письма в папке.

Если непрочитанных писем нет, то появится подпись **Непрочитанных нет**. Чтобы показать все письма, нажмите кнопку **Все сообщения** (см. [Рисунок 53\)](#page-49-0):

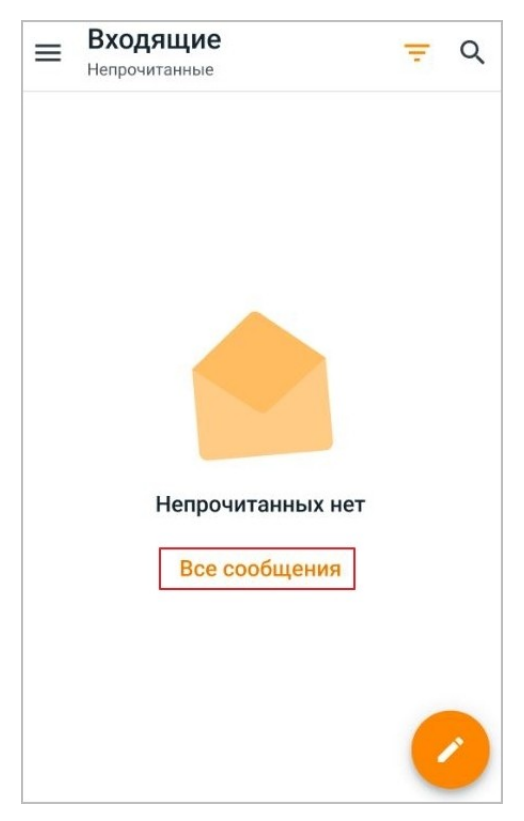

Рисунок 53 — Переход ко всему списку писем

<span id="page-49-0"></span>Нет возможности включить фильтр писем в режиме поиска или в режиме выбора писем.

Чтобы выключить фильтр, нажмите кнопку — на панели быстрого доступа.

### **5 РАБОТА С ПАПКАМИ**

#### **5.1 Создать папку**

Чтобы создать личную папку, выполните следующие действия:

- 1. Откройте список писем.
- 2. Нажмите кнопку на панели быстрого доступа или используйте жест **Swipe** (см. [Приложение. Используемые жесты](#page-71-0)) вправо. Откроется панель навигации.
- 3. Нажмите кнопку . Откроется экран **Настройки**.
- 4. В блоке **Учетные записи** (см. [Рисунок 54\)](#page-50-0) выберите нужную УЗ.

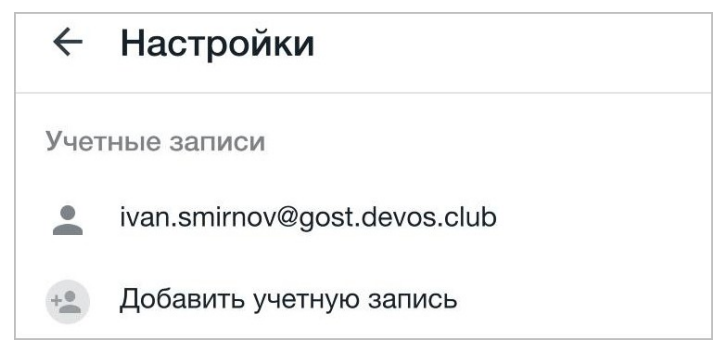

Рисунок 54 — Выбор учетной записи

Откроется экран **Настройки учетной записи**.

5. Выберите параметр **Настройка папок** (см. [Рисунок 55\)](#page-50-1):

<span id="page-50-1"></span><span id="page-50-0"></span>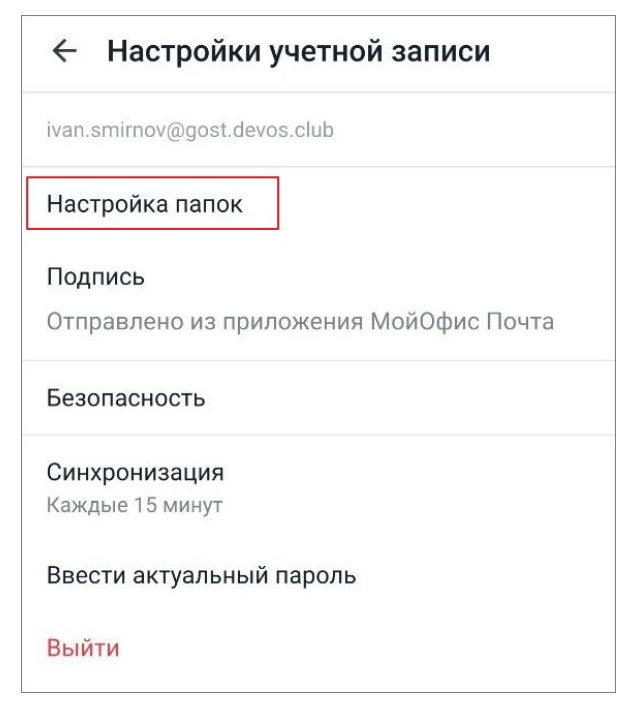

Рисунок 55 — Параметр **Настройка папок**

### Откроется экран **Папки**.

- 6. Нажмите кнопку  $\|\cdot\|$ .
- 7. В открывшемся окне введите имя папки.
- 8. Нажмите кнопку **Создать** (см. [Рисунок 56](#page-51-0)):

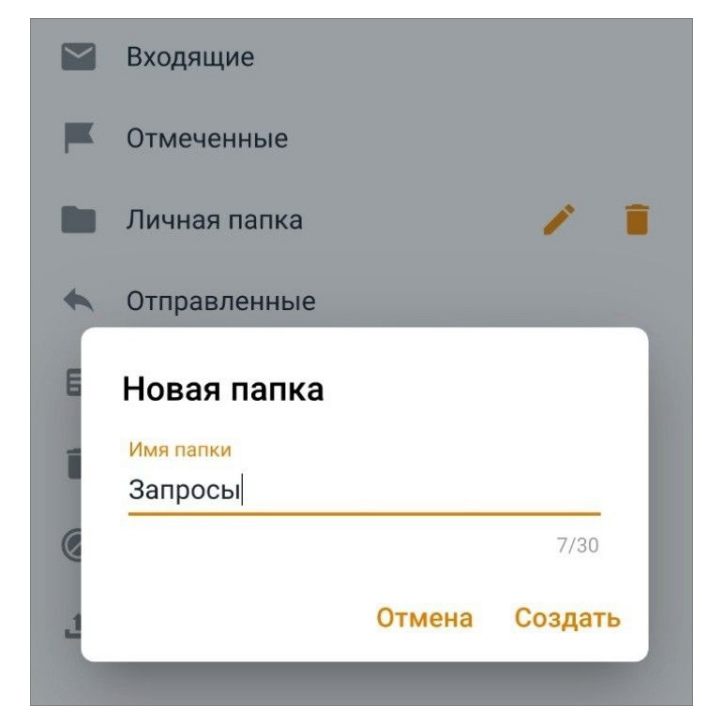

Рисунок 56 — Создание папки

<span id="page-51-0"></span>Папка появится в списке на [панели навигации.](#page-17-0)

#### **5.2 Переименовать папку**

Операция переименования не применима к системным папкам. Переименовать можно только личные пользовательские папки.

Чтобы переименовать папку, выполните следующие действия:

- 1. Откройте список писем.
- 2. Нажмите кнопку на панели быстрого доступа или используйте жест **Swipe** (см. [Приложение. Используемые жесты](#page-71-0)) вправо. Откроется панель навигации.
- 3. Нажмите кнопку . Откроется экран **Настройки**.
- 4. В блоке **Учетные записи** выберите нужную УЗ. Откроется экран **Настройки учетной записи**.
- 5. Выберите параметр **Настройка папок**. Откроется экран **Папки**.

6. Нажмите кнопку (см. [Рисунок 57](#page-52-0)): Папки **C**  $\leftarrow$  $\checkmark$ Входящие  $\overline{\phantom{a}}$ Отмеченные Личная папка Отправленные 日 Черновики T Корзина Спам  $\odot$ <u><sup>1</sup></u> Исходящие

<span id="page-52-0"></span>Рисунок 57 — Кнопка **Переименовать папку**

- 7. В открывшемся окне введите новое имя папки.
- 8. Нажмите кнопку **Готово**.

#### **5.3 Удалить папку**

Операция удаления не применима к системным папкам. Удалить можно только личные пользовательские папки.

Чтобы удалить папку, выполните следующие действия:

- 1. Откройте список писем.
- 2. Нажмите кнопку на панели быстрого доступа или используйте жест **Swipe** (см. [Приложение. Используемые жесты](#page-71-0)) вправо. Откроется панель навигации.
- 3. Нажмите кнопку . Откроется экран **Настройки**.
- 4. В блоке **Учетные записи** выберите нужную УЗ. Откроется экран **Настройки учетной записи**.
- 5. Выберите параметр **Настройка папок**. Откроется экран **Папки**.
- 6. Нажмите кнопку (см. [Рисунок 58\)](#page-53-0):

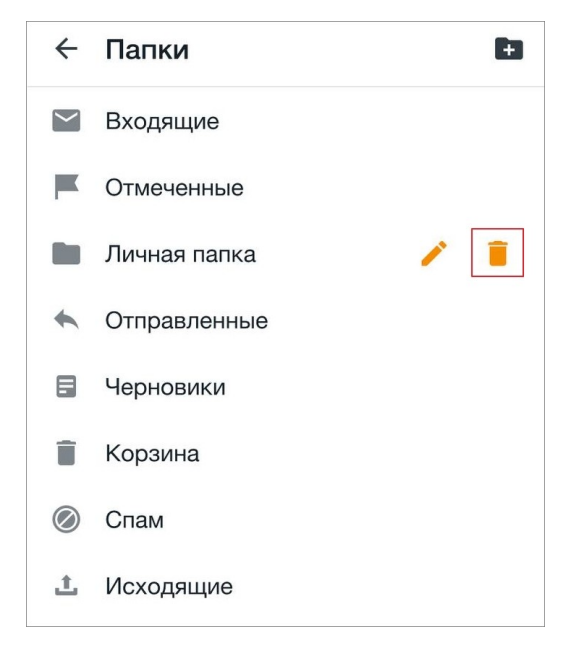

Рисунок 58 — Кнопка **Удалить папку**

<span id="page-53-0"></span>7. В диалоговом окне подтвердите операцию удаления, нажав кнопку **Да**.

### **6 НАСТРОЙКИ**

#### **6.1 Сертификаты и лицензия**

#### <span id="page-54-1"></span>**6.1.1 Добавить коммерческую лицензию**

Добавление коммерческой лицензии КриптоПро требуется для следующих операций:

- добавление [личного](#page-54-0) сертификата;
- [подписание](#page-24-0) письма;
- [зашифровка](#page-27-0) письма;
- [расшифровка](#page-34-0) письма.

Чтобы добавить коммерческую лицензию, выполните следующие действия:

- 1. Нажмите кнопку на [панели навигации.](#page-17-0) Откроется экран **Настройки**.
- 2. В блоке **Криптопровайдер** выберите пункт **Лицензия**.
- 3. В открывшемся окне введите номер лицензии.
- 4. Нажмите кнопку **ОК**.

В блоке **Криптопровайдер** появится информация о сроке действия лицензии.

#### <span id="page-54-0"></span>**6.1.2 Добавить или изменить личный сертификат**

Добавление личного сертификата требуется для следующих операций:

- [подписание](#page-24-0) письма;
- [зашифровка](#page-27-0) письма;
- [расшифровка](#page-34-0) письма.

### Для добавления сертификата требуется наличие [коммерческой лицензии](#page-54-1) [КриптоПро](#page-54-1).

Чтобы добавить личный сертификат безопасности, выполните следующие действия:

- 1. Убедитесь, что подключено устройство семейства Рутокен.
- 2. Нажмите кнопку на [панели навигации.](#page-17-0) Откроется экран **Настройки**.
- 3. В блоке **Учетные записи** выберите нужную УЗ. Откроется экран **Настройки учетной записи**.
- 4. Выберите параметр **Безопасность** (см. [Рисунок 59](#page-55-0)):

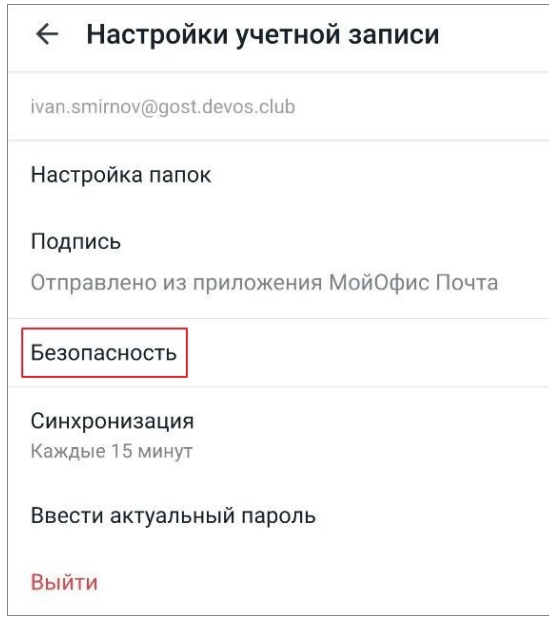

Рисунок 59 — Параметр **Безопасность**

5. Откроется окно **Безопасность**: нажмите кнопку **Выберите сертификат** (см. [Рисунок](#page-55-1) [60](#page-55-1)):

<span id="page-55-0"></span>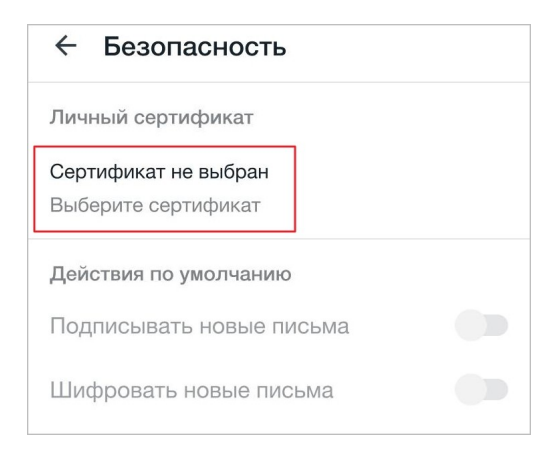

Рисунок 60 — Кнопка **Выбрать сертификат**

<span id="page-55-1"></span>6. Установите флажок рядом с названием сертификата (см. [Рисунок 61\)](#page-56-0):

<span id="page-56-0"></span>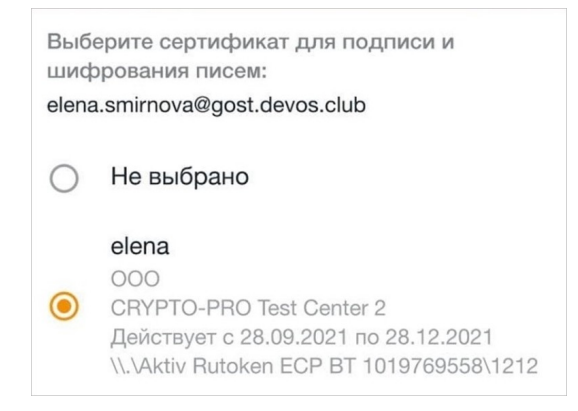

Рисунок 61 — Выбор сертификата

Начнется проверка действительности сертификата, на экране появится один из следующих индикаторов:

- 1.  $\blacktriangleright$  в случае успешной проверки. Выбранный сертификат будет отображаться в окне **Выберите сертификат** (см. Рисунок 61). Нажмите кнопку  $\leftarrow$  в левом верхнем углу, чтобы вернуться в окно **Безопасность**. Сертификат с данным индикатором будет отображаться в блоке **Личный сертификат**.
- 2. **X** в случае если возникла ошибка сертификата или устройство семейства Рутокен не подключено.

В случае возникновения каких-либо иных ошибок при проверке сертификата, на экране появится соответствующее уведомление, и сертификат при этом добавлен не будет.

Чтобы добавить сертификат с токена NFC, выполните следующие действия:

- 1. Убедитесь, что на вашем устройстве включена опция NFC.
- 2. Перейдите в окно **Безопасность** и нажмите кнопку **Выбрать сертификат**.
- 3. Нажмите кнопку **Сканировать по NFC** (см. [Рисунок 62\)](#page-57-0):

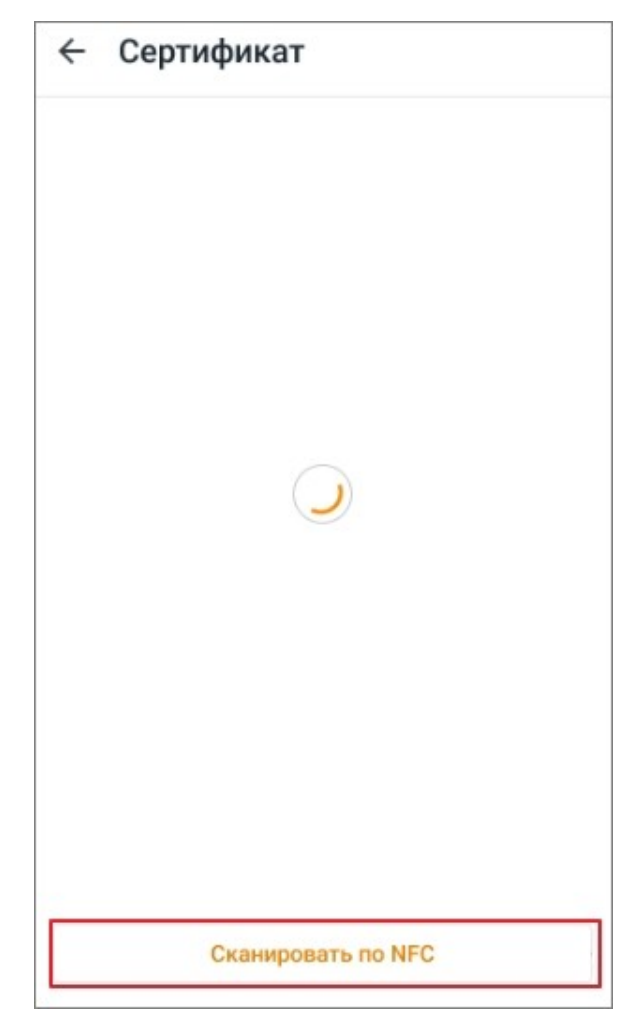

Рисунок 62 — Кнопка **Сканировать по NFC**

<span id="page-57-0"></span>4. Откроется окно **Готово к сканированию**: поднесите устройство к токену NFC с сертификатом.

Начнется процесс сканирования, по окончании появится сообщение «Сертификат добавлен».

Чтобы изменить личный сертификат безопасности, выполните следующие действия:

- 1. Нажмите кнопку рядом с названием сертификата.
- 2. Нажмите кнопку **Изменить сертификат** (см. [Рисунок 63\)](#page-58-0):

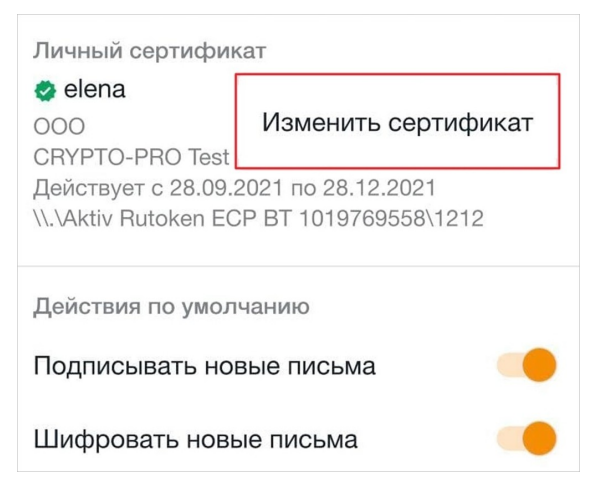

Рисунок 63 — Кнопка **Изменить сертификат**

<span id="page-58-0"></span>3. Установите флажок рядом с названием сертификата (см. [Рисунок 61\)](#page-56-0).

Начнется проверка действительности сертификата, на экране появится один из индикаторов: **Или .** 

#### **6.1.3 Корневые и промежуточные сертификаты**

В мобильном приложении «МойОфис Почта» есть возможность добавлять или удалять доверенные корневые и промежуточные сертификаты.

Поддерживаемые форматы сертификатов:

– .cer, .crt;

– .pem.

#### **6.1.3.1 Просмотреть список сертификатов**

Чтобы просмотреть список сертификатов, выполните следующие действия:

- 1. Нажмите кнопку на [панели навигации](#page-17-0). Откроется экран **Настройки**.
- 2. В блоке **Криптопровайдер** выберите параметр **Корневые и промежуточные сертификаты**. В окне **Сертификаты** откроется список сертификатов с наименованием и сроком действия каждого из них.

Рядом с сертификатом отображается один из индикаторов:

- — сертификат действителен;
- **Х** сертификат недействителен/не удалось построить цепочку сертификатов;
- $-\zeta$  при ожидании проверки, выбранного из списка сертификата.

#### **6.1.3.2 Добавить сертификат**

Чтобы добавить сертификат, выполните следующие действия:

- 1. Нажмите кнопку **вал**а панели навигации</u>. Откроется экран Настройки.
- 2. В блоке **Криптопровайдер** выберите параметр **Корневые и промежуточные сертификаты**.
- 3. Выберите необходимую вкладку: **Корневые** или **Промежуточные**.
- 4. Нажмите кнопку  $\begin{pmatrix} 1 \\ 1 \end{pmatrix}$  (см. [Рисунок 64\)](#page-59-0):

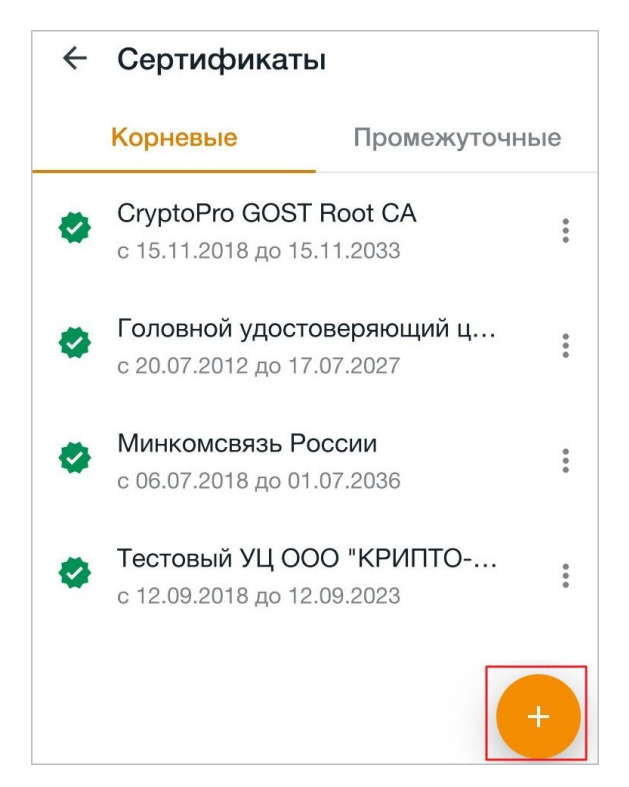

Рисунок 64 — Кнопка добавления сертификата

<span id="page-59-0"></span>5. Откроется системное окно: выберите файл предварительно загруженного на устройство сертификата.

После установки сертификат появится в списке и на экране появится соответствующее уведомление.

Если по каким-либо причинам установить сертификат не удалось, то на экране появится уведомление об ошибке.

В текущей версии приложения невалидные сертификаты (с истекшим сроком действия, отозванные, с недостроенной цепочкой и т.д.) добавляются в контейнер сертификатов и отображаются с индикатором .

#### <span id="page-60-1"></span>**6.1.3.3 Просмотреть сведения о сертификате**

Чтобы просмотреть сведения о сертификате, выполните следующие действия:

- 1. Нажмите кнопку **ве на панели навигации**. Откроется экран Настройки.
- 2. В блоке **Криптопровайдер** выберите параметр **Корневые и промежуточные сертификаты**.
- 3. Выберите необходимую вкладку: **Корневые** или **Промежуточные**.
- 4. Нажмите на сертификат или кнопку рядом с его названием.
- 5. Выберите команду **Сведения** (см. [Рисунок 65\)](#page-60-0):

<span id="page-60-0"></span>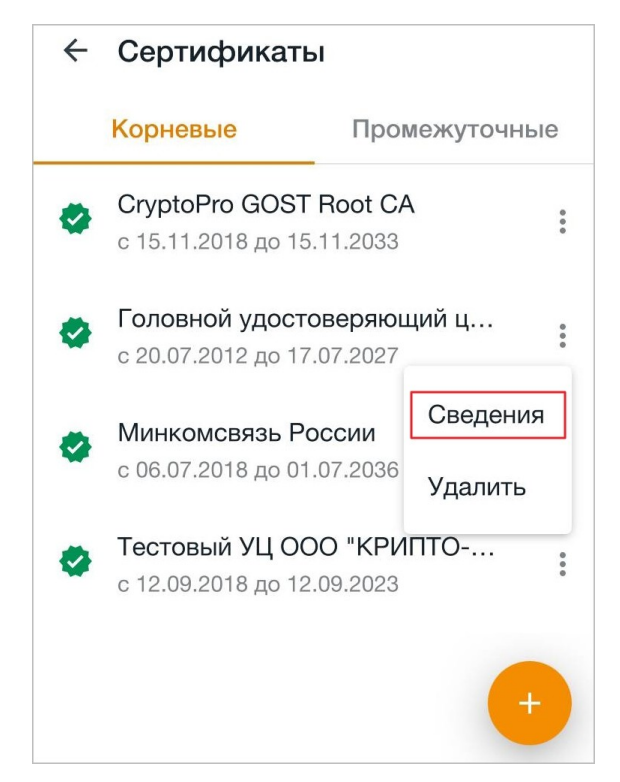

Рисунок 65 — Команда **Сведения**

Откроется окно **Сведения** (см. [Рисунок 66](#page-61-0)):

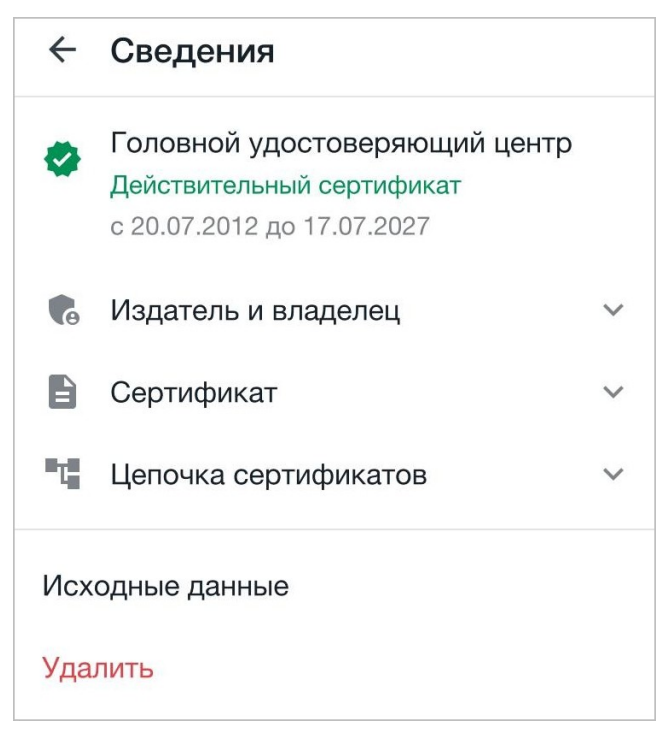

Рисунок 66 — Окно **Сведения**

<span id="page-61-0"></span>Информация структурирована по блокам, при необходимости тот или иной блок можно свернуть/развернуть с помощью кнопок  $\land$  и  $\lor$ .

Чтобы скопировать значение поля в блоке сведений (или исходные данные), примените жест **Long-Press** (см. [Приложение. Используемые жесты\)](#page-71-0) к данному полю. Значение будет скопировано в буфер обмена ОС.

В окне **Сведения** есть возможность просмотреть исходные данные или [удалить](#page-61-1) [сертификат;](#page-61-1) соответствующие команды находятся внизу экрана.

#### <span id="page-61-1"></span>**6.1.3.4 Удалить сертификат**

Чтобы удалить сертификат из приложения, выполните следующие действия:

- 1. Нажмите кнопку на [панели навигации.](#page-17-0) Откроется экран **Настройки**.
- 2. В блоке **Криптопровайдер** выберите параметр **Корневые и промежуточные сертификаты**.
- 3. Выберите необходимую вкладку: **Корневые** или **Промежуточные**.
- 4. Нажмите кнопку рядом с названием сертификата.
- 5. Выберите команду **Удалить** (см. [Рисунок 67](#page-62-0)):

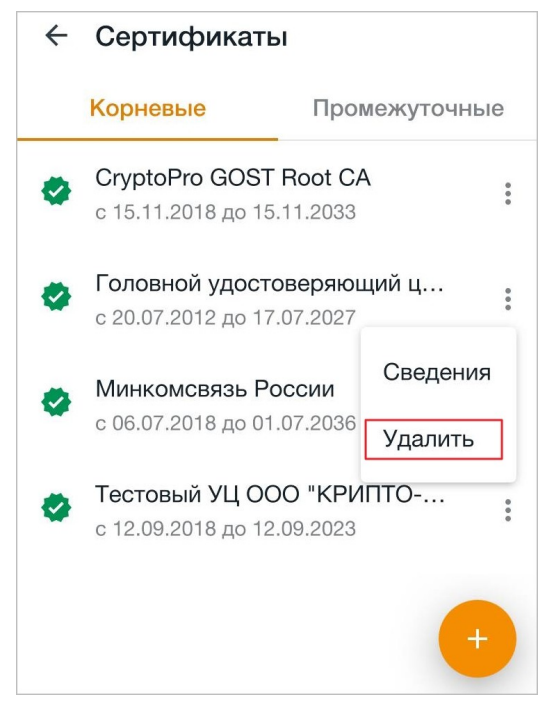

Рисунок 67 — Команда **Удалить**

6. В диалоговом окне подтвердите операцию удаления.

Удалить сертификат также можно [при просмотре сведений](#page-60-1) (см. [Рисунок 68](#page-62-1)):

<span id="page-62-1"></span><span id="page-62-0"></span>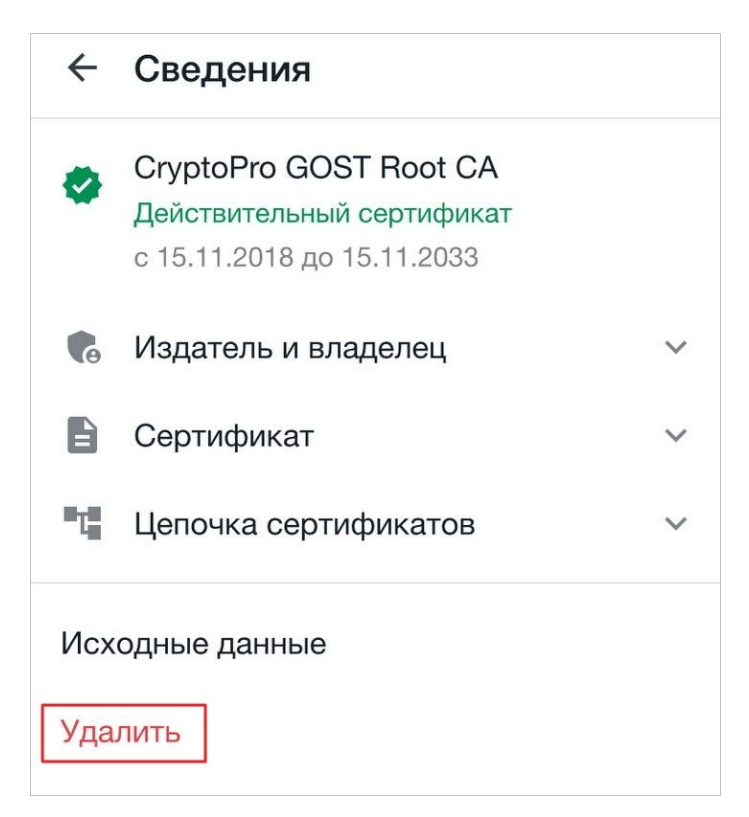

Рисунок 68 — Кнопка **Удалить**

#### **6.2 Биометрическая аутентификация**

В приложении есть возможность подключить защиту данных в виде биометрической аутентификации (или использования пароля). Эта возможность доступна, если вы используете на своем устройстве какой-либо вид защиты. Включение функции защиты доступно на следующих этапах работы:

– сразу после авторизации в УЗ (порядок действий описан в разделе [«Авторизация»\)](#page-13-0);

– в процессе работы, на экране **Настройки**.

Чтобы включить защиту данных на экране настроек, выполните следующие действия:

- 1. Откройте список писем.
- 2. Нажмите кнопку на панели быстрого доступа или используйте жест **Swipe** (см. [Приложение. Используемые жесты](#page-71-0)) вправо. Откроется панель навигации.
- 3. Нажмите кнопку . Откроется экран **Настройки**.
- 4. Передвиньте переключатель **Защита приложения** вправо, чтобы он принял вид .
- 5. Приложите палец к сканеру отпечатков или отсканируйте лицо. Если вы не планируете использовать биометрические данные, введите пароль, который вы используете для разблокировки экрана.

Биометрические данные или пароль будут запрашиваться каждый раз, когда вы будете открывать приложение.

Отключение защиты данных осуществляется в аналогичном порядке.

#### **6.3 Учетные записи**

#### **6.3.1 Добавить учетную запись**

Добавить УЗ можно одним из следующих способов:

- 1. С помощью кнопки на панели навигации.
- 2. С помощью кнопки на экране **Настройки**.

#### **Способ 1**:

- 1. Откройте список писем.
- 2. Нажмите кнопку на панели быстрого доступа или используйте жест **Swipe** (см. [Приложение. Используемые жесты](#page-71-0)) вправо. Откроется панель навигации.
- 3. Нажмите кнопку № . Откроется список УЗ (если их несколько).
- 4. Нажмите кнопку **Добавить учетную запись** (см. [Рисунок 69](#page-64-0)):

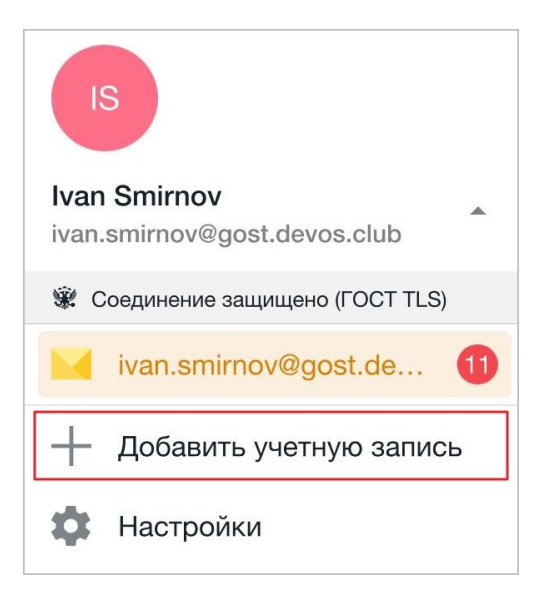

Рисунок 69 — Кнопка **Добавить учетную запись**

Откроется экран **Войти через**: авторизуйтесь в УЗ в порядке, описанном в разделе [«Авторизация»](#page-13-0). В результате операции откроется папка **Входящие**.

### <span id="page-64-0"></span>**Способ 2**:

- 1. Откройте список писем.
- 2. Нажмите кнопку на панели быстрого доступа или используйте жест **Swipe** вправо. Откроется панель навигации.
- 3. Нажмите кнопку . Откроется экран **Настройки**.
- 4. В блоке **Учетные записи** нажмите кнопку **Добавить учетную запись** (см. [Рисунок](#page-64-1) [70](#page-64-1)):

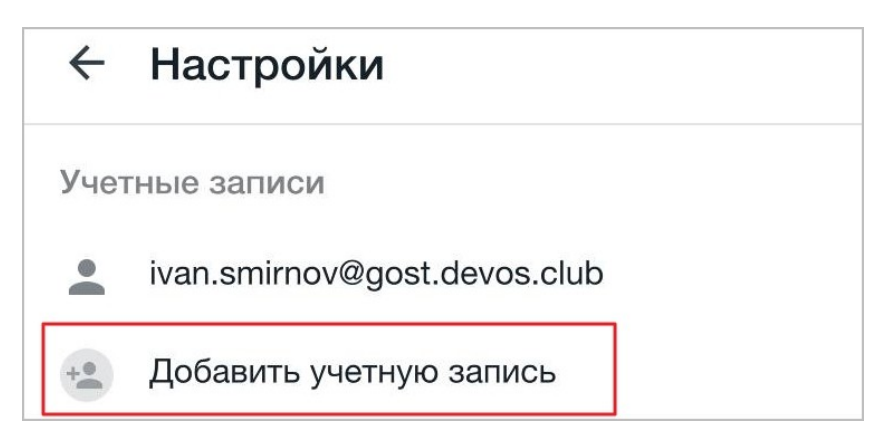

Рисунок 70 — Добавление учетной записи на экране **Настройки**

<span id="page-64-1"></span>Откроется экран **Войти через**: авторизуйтесь в УЗ в порядке, описанном в разделе [«Авторизация»](#page-13-0). В результате операции откроется папка **Входящие**.

#### **6.3.2 Настройки учетной записи**

#### **6.3.2.1 Добавить подпись к письму**

По умолчанию к письму добавляется подпись «Отправлено из приложения МойОфис Почта». Чтобы добавить свою подпись к письму, выполните следующие действия:

- 1. Откройте список писем.
- 2. Нажмите кнопку на панели быстрого доступа или используйте жест **Swipe** (см. [Приложение. Используемые жесты](#page-71-0)) вправо. Откроется панель навигации.
- 3. Нажмите кнопку . Откроется экран **Настройки**.
- 4. В блоке **Учетные записи** . Откроется экран **Настройки учетной записи**.
- 5. Выберите параметр **Подпись** и введите текст (см. [Рисунок 71\)](#page-65-0):

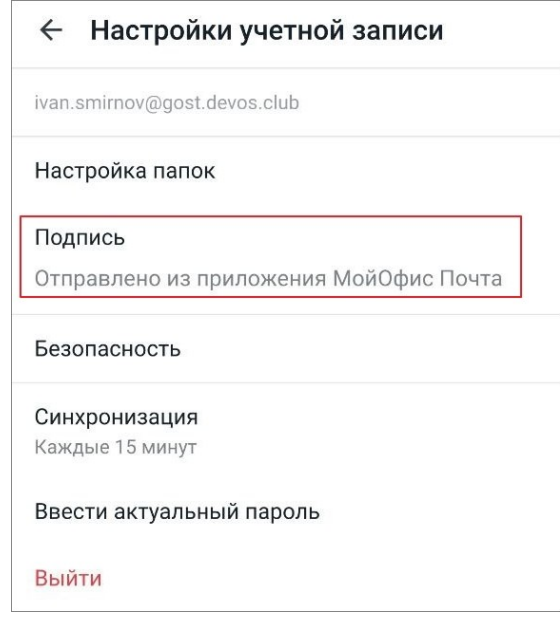

<span id="page-65-0"></span>Рисунок 71 — Добавление подписи

Сохранить изменения можно одним из следующих способов:

- 1. Коснитесь любой области на экране.
- 2. Нажмите кнопку  $\leftarrow$  в левом верхнем углу.
- 3. Используйте жест **Swipe** вправо.

Подпись будет автоматически меняться при переключении между несколькими УЗ.

#### **6.3.2.2 Включить действия по умолчанию**

В настройках безопасности можно добавить или изменить [сертификат](#page-54-0), а также включить следующие действия по умолчанию:

– [подписывать](#page-24-0) новые письма;

– [шифровать](#page-27-0) новые письма.

Чтобы перейти к настройкам, выполните следующие действия:

- 1. Нажмите кнопку на [панели навигации.](#page-17-0) Откроется экран **Настройки**.
- 2. В блоке **Учетные записи** выберите нужную УЗ. Откроется экран **Настройки учетной записи**.
- 3. Выберите параметр **Безопасность**. Откроется окно **Безопасность**.
- 4. В блоке **Личный сертификат** добавьте новый или выберите сертификат безопасности.
- 5. В блоке **Действия по умолчанию** (см. [Рисунок 72\)](#page-66-0) выберите действия, которые будут включены при создании письма: передвиньте переключатель напротив нужного действия вправо, чтобы он принял вид . Для отключения нужного действия передвиньте переключатель влево, чтобы он принял вид .

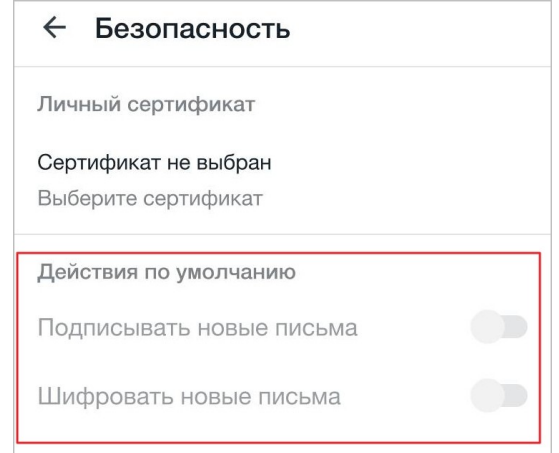

<span id="page-66-0"></span>Рисунок 72 — Действия по умолчанию

#### **6.3.2.3 Настроить синхронизацию писем**

Чтобы настроить синхронизацию писем, выполните следующие действия:

- 1. Откройте список писем.
- 2. Нажмите кнопку на панели быстрого доступа или используйте жест **Swipe** (см. [Приложение. Используемые жесты](#page-71-0)) вправо. Откроется панель навигации.
- 3. Нажмите кнопку . Откроется экран **Настройки**.
- 4. В блоке **Учетные записи** выберите нужную УЗ. Откроется экран **Настройки учетной записи**.

5. Выберите параметр **Синхронизация**. Откроется экран настройки синхронизации (см. [Рисунок 73](#page-67-0)):

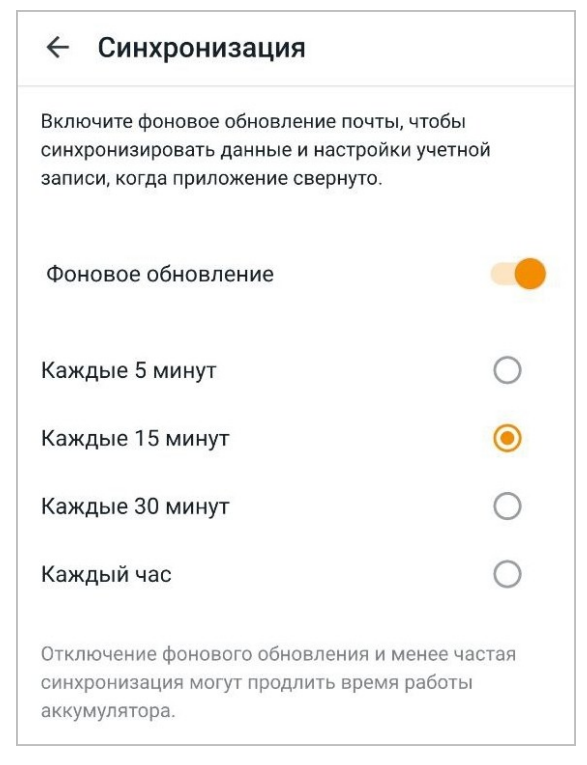

Рисунок 73 — Настройки синхронизации

- <span id="page-67-0"></span>6. Передвиньте переключатель **Фоновое обновление** вправо, чтобы он принял вид . Для отключения данного параметра передвиньте переключатель влево, чтобы он принял вид .
- 7. Выберите частоту синхронизации: нажмите на нужный интервал. Синхронизация будет происходить с выбранной частотой только когда приложение свернуто.
- 8. Нажмите кнопку  $\leftarrow$  в левом верхнем углу экрана или используйте жест **Swipe** вправо.

#### **6.3.2.4 Обновить пароль от учетной записи**

Если в другом клиенте (мобильное приложение «МойОфис Почта», настольная или веб-версия «МойОфис Почта») или на сервере был изменен пароль, то есть возможность его обновить.

Чтобы обновить пароль, выполните следующие действия:

- 1. Нажмите кнопку **ве на панели навигации**. Откроется экран **Настройки**.
- 2. В блоке **Учетные записи** выберите нужную УЗ. Откроется экран **Настройки учетной записи**.
- 3. Выберите параметр **Ввести актуальный пароль** (см. [Рисунок 74\)](#page-68-0):

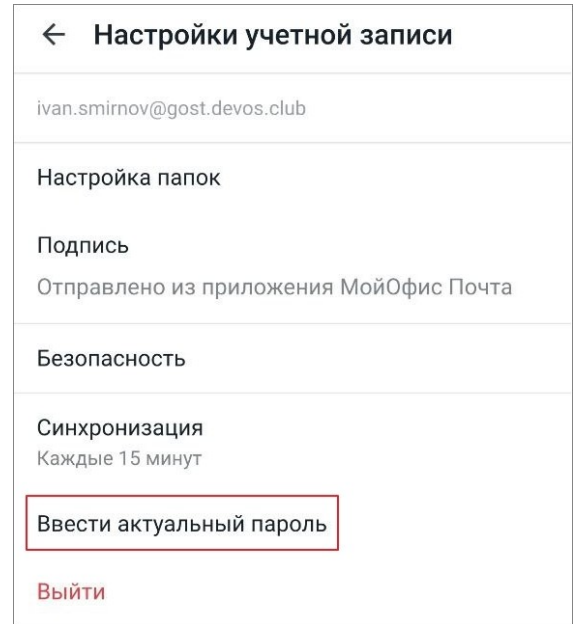

<span id="page-68-0"></span>Рисунок 74 — Параметр **Ввести актуальный пароль**

4. В открывшемся окне введите пароль и нажмите кнопку **ОК**.

#### **6.3.3 Выйти из учетной записи**

Выйти из УЗ можно одним из следующих способов:

- 1. С помощью кнопки на экране **Настройки**.
- 2. С помощью кнопки на экране **Настройки учетной записи**.

#### **Способ 1**:

- 1. Откройте список писем.
- 2. Нажмите кнопку на панели быстрого доступа или используйте жест **Swipe** (см. [Приложение. Используемые жесты](#page-71-0)) вправо. Откроется панель навигации.
- 3. Нажмите кнопку . Откроется экран **Настройки**.
- 4. Примените к вкладке УЗ жест **Long-press**.
- 5. Нажмите кнопку **Выйти** (см. [Рисунок 75\)](#page-69-0):

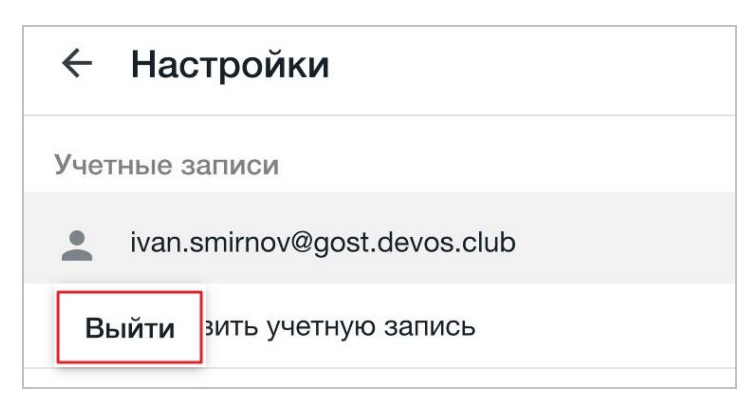

Рисунок 75 — Кнопка **Выйти**

### <span id="page-69-0"></span>**Способ 2**:

- 1. Откройте список писем.
- 2. Нажмите кнопку на панели быстрого доступа или используйте жест **Swipe** вправо. Откроется панель навигации.
- 3. Нажмите кнопку . Откроется экран **Настройки**.
- 4. В блоке **Учетные записи** выберите нужную УЗ. Откроется экран **Настройки учетной записи**.
- 5. Нажмите кнопку **Выйти** (см. [Рисунок 76\)](#page-69-1):

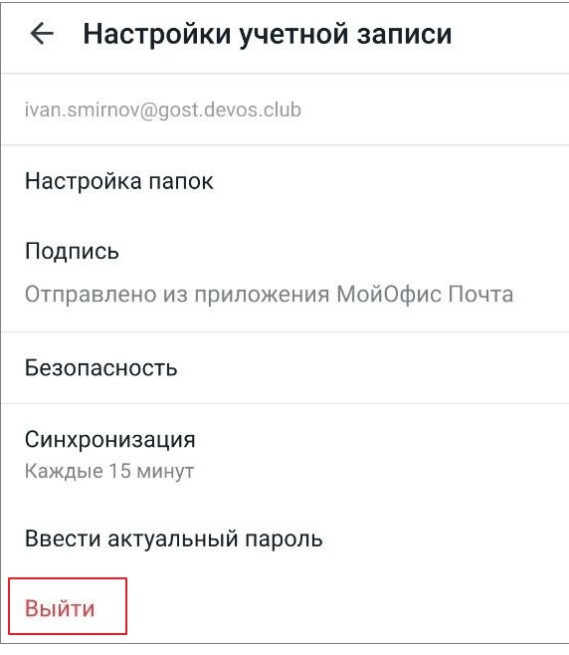

<span id="page-69-1"></span>Рисунок 76 — Кнопка **Выйти**

Автоматический выход из УЗ МойОфис происходит в следующих случаях:

- пользователь изменил пароль от УЗ в другом клиенте (например, в веб-версии);
- администратор сервера сбросил или изменил пароль от вашей УЗ;
- администратор сервера заблокировал вашу УЗ.

### **ПРИЛОЖЕНИЕ**

### **Используемые жесты**

<span id="page-71-0"></span>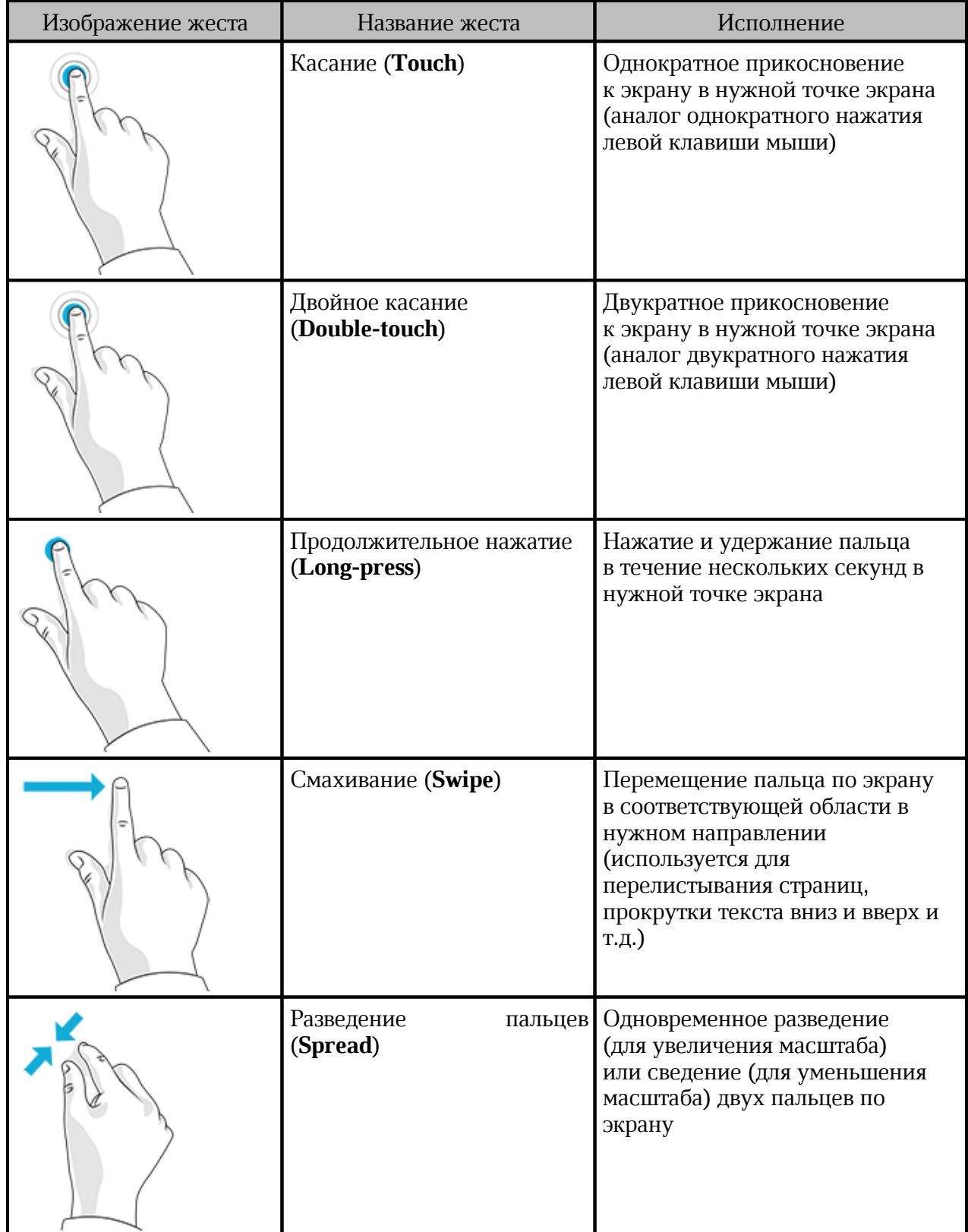